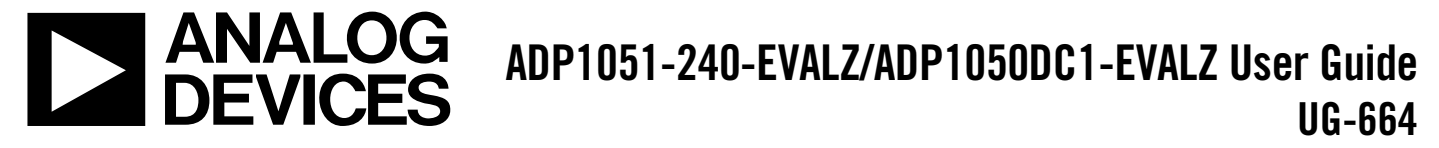

One Technology Way • P.O. Box 9106 • Norwood, MA 02062-9106, U.S.A. • Tel: 781.329.4700 • Fax: 781.461.3113 • www.analog.com

# **240 W Evaluation Board Kit for the [ADP1050,](http://www.analog.com/ADP1050?doc=ADP1051-240-EVALZ_ADP1050DC1-EVALZ_UG-664.pdf) Digital Controller for Isolated Power Supply with PMBus Interface**

## <span id="page-0-0"></span>**FEATURES**

**Full support evaluation kit for th[e ADP1050](http://www.analog.com/ADP1050?doc=ADP1051-240-EVALZ_ADP1050DC1-EVALZ_UG-664.pdf) 240 W full bridge topology Input voltage range: 36 V dc to 75 V dc Output voltage: 12 V dc Nominal output current: 20 A Synchronization as slave device On-board tests for housekeeping functions LED indicated key status PMBus communication Graphical user interface (GUI) software**

## <span id="page-0-1"></span>**EVALUATION KIT CONTENTS**

**[ADP1051-240-EVALZ](http://www.analog.com/ADP1051-240-EVALZ?doc=ADP1051-240-EVALZ_ADP1050DC1-EVALZ_UG-664.pdf) evaluation board [ADP1050DC1-EVALZ](http://www.analog.com/ADP1050DC1-EVALZ?doc=ADP1051-240-EVALZ_ADP1050DC1-EVALZ_UG-664.pdf) daughter card CD wit[h ADP1050-51](http://www.analog.com/ADP1050?doc=ADP1051-240-EVALZ_ADP1050DC1-EVALZ_UG-664.pdf) GUI installer, [ADP1050](http://www.analog.com/ADP1050?doc=ADP1051-240-EVALZ_ADP1050DC1-EVALZ_UG-664.pdf) data sheet, [ADP1051-240-EVALZ/](http://www.analog.com/ADP1051-240-EVALZ?doc=ADP1051-240-EVALZ_ADP1050DC1-EVALZ_UG-664.pdf)[ADP1050DC1-EVALZ](http://www.analog.com/ADP1050DC1-EVALZ?doc=ADP1051-240-EVALZ_ADP1050DC1-EVALZ_UG-664.pdf) [\(UG-664\)](http://www.analog.com/UG-664?doc=ADP1050DC1-EVALZ_UG-664.pdf) user guide, and schematics and bill of materials for the [ADP1051-240-EVALZ](http://www.analog.com/ADP1051-240-EVALZ?doc=ADP1051-240-EVALZ_ADP1050DC1-EVALZ_UG-664.pdf) and [ADP1050DC1-EVALZ](http://www.analog.com/ADP1050DC1-EVALZ?doc=ADP1051-240-EVALZ_ADP1050DC1-EVALZ_UG-664.pdf)**

### <span id="page-0-2"></span>**ADDITIONAL EQUIPMENT/SOFTWARE NEEDED**

<span id="page-0-4"></span>**[ADP-I2C-USB-Z](http://www.analog.com/eval-adp-i2c-usb?doc=ADP1051-240-EVALZ_ADP1050DC1-EVALZ_UG-664.pdf) USB-to-I 2C connector [ADP-I2C-USB-Z](http://www.analog.com/eval-adp-i2c-usb?doc=ADP1051-240-EVALZ_ADP1050DC1-EVALZ_UG-664.pdf) drivers CD**

## <span id="page-0-3"></span>**GENERAL DESCRIPTION**

The [ADP1051-240-EVALZ](http://www.analog.com/ADP1051-240-EVALZ?doc=ADP1051-240-EVALZ_ADP1050DC1-EVALZ_UG-664.pdf) evaluation board, together with an [ADP1050DC1-EVALZ](http://www.analog.com/ADP1050DC1-EVALZ?doc=ADP1051-240-EVALZ_ADP1050DC1-EVALZ_UG-664.pdf) daughter card, allows the user to evaluate th[e ADP1050](http://www.analog.com/ADP1050?doc=ADP1051-240-EVALZ_ADP1050DC1-EVALZ_UG-664.pdf) in a power supply unit (PSU) environment. The boards are fully compatible with th[e ADP1050-51](http://www.analog.com/ADP1050?doc=ADP1051-240-EVALZ_ADP1050DC1-EVALZ_UG-664.pdf) GUI software. With the [ADP-I2C-USB-Z](http://www.analog.com/eval-adp-i2c-usb?doc=ADP1051-240-EVALZ_ADP1050DC1-EVALZ_UG-664.pdf) USB-to-I 2 C connector and the GUI software, th[e ADP1050](http://www.analog.com/ADP1050?doc=ADP1051-240-EVALZ_ADP1050DC1-EVALZ_UG-664.pdf) on the evaluation board can be interfaced with a PC via a USB port.

The evaluation board allows th[e ADP1050](http://www.analog.com/ADP1050?doc=ADP1051-240-EVALZ_ADP1050DC1-EVALZ_UG-664.pdf) to be exercised without the need for external components. The board is set up to act as an isolated PSU, outputting a rated load of 12 V, 20 A from a 36 V dc to 75 V dc source.

Multiple test points allow easy access to all critical points/pins. Three LEDs give the user a direct visual indication of variations in the board status, such as the system input voltage, PGOOD output, and FLAGIN input.

Full performance details are provided in th[e ADP1050](http://www.analog.com/ADP1050?doc=ADP1051-240-EVALZ_ADP1050DC1-EVALZ_UG-664.pdf) data sheet, which should be consulted in conjunction with this user guide.

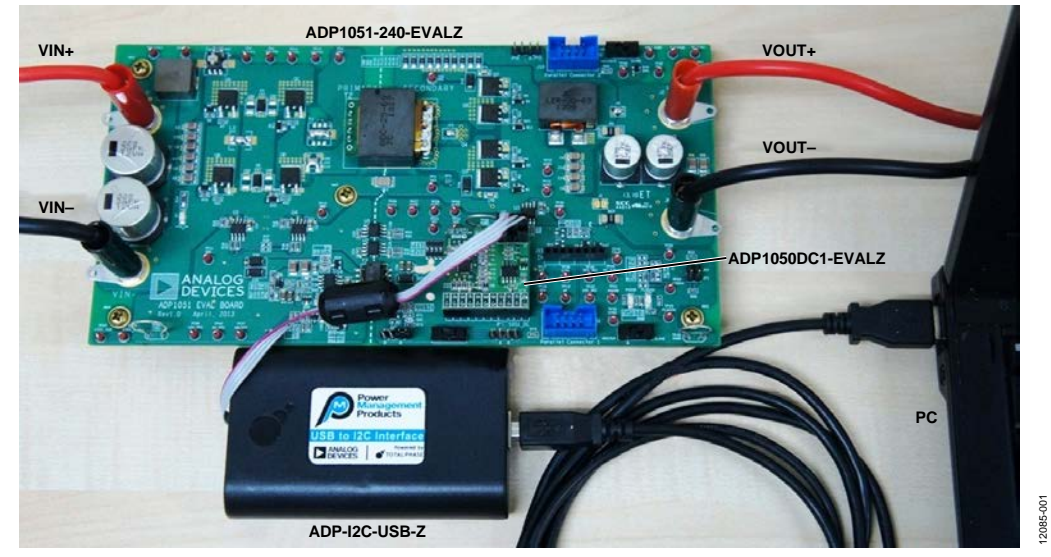

### **EVALUATION BOARD SETUP**

*Figure 1[. ADP1051-240-EVALZ](http://www.analog.com/ADP1051-240-EVALZ?doc=ADP1051-240-EVALZ_ADP1050DC1-EVALZ_UG-664.pdf) Evaluation Board Setup wit[h ADP1050DC1-EVALZ](http://www.analog.com/ADP1050DC1-EVALZ?doc=ADP1051-240-EVALZ_ADP1050DC1-EVALZ_UG-664.pdf) Daughter Card an[d ADP-I2C-USB-Z](http://www.analog.com/eval-adp-i2c-usb?doc=ADP1051-240-EVALZ_ADP1050DC1-EVALZ_UG-664.pdf) USB-to-I 2 C Interface*

# **TABLE OF CONTENTS**

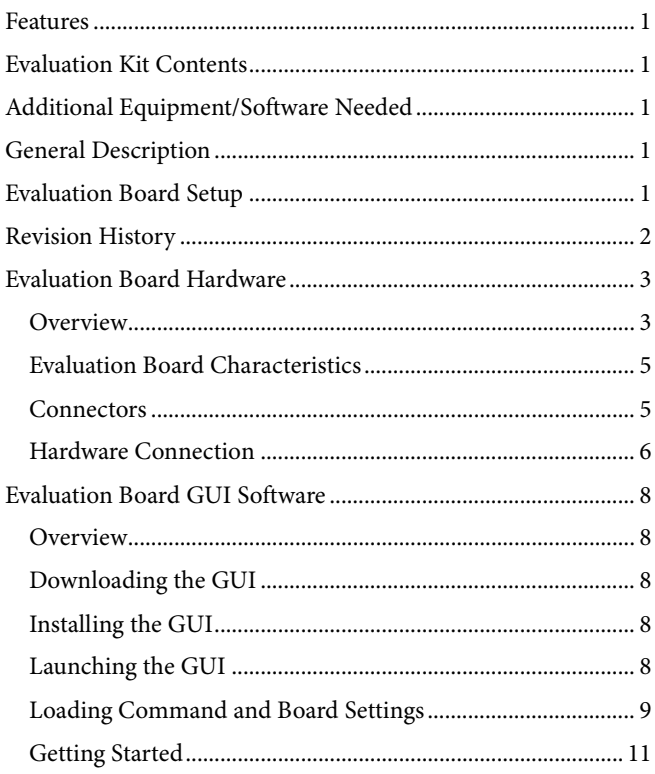

# Digital Compensator and Load Transient Response............. 19 Flags and Fault Response Configurations................................. 28

## <span id="page-1-0"></span>**REVISION HISTORY**

1/14-Revision 0: Initial Version

# <span id="page-2-0"></span>EVALUATION BOARD HARDWARE **OVERVIEW**

<span id="page-2-1"></span>The [ADP1051-240-EVALZ](http://www.analog.com/ADP1051-240-EVALZ?doc=ADP1051-240-EVALZ_ADP1050DC1-EVALZ_UG-664.pdf) evaluation board can be used as an evaluation tool for th[e ADP1050](http://www.analog.com/ADP1050?doc=ADP1051-240-EVALZ_ADP1050DC1-EVALZ_UG-664.pdf) and th[e ADP1051.](http://www.analog.com/ADP1051?doc=ADP1051-240-EVALZ_ADP1050DC1-EVALZ_UG-664.pdf) The [ADP1051-240-EVALZ](http://www.analog.com/ADP1051-240-EVALZ?doc=ADP1051-240-EVALZ_ADP1050DC1-EVALZ_UG-664.pdf) evaluation board and th[e ADP1050DC1-](http://www.analog.com/ADP1050DC1-EVALZ?doc=ADP1051-240-EVALZ_ADP1050DC1-EVALZ_UG-664.pdf) [EVALZ](http://www.analog.com/ADP1050DC1-EVALZ?doc=ADP1051-240-EVALZ_ADP1050DC1-EVALZ_UG-664.pdf) daughter card feature th[e ADP1050](http://www.analog.com/ADP1050?doc=ADP1051-240-EVALZ_ADP1050DC1-EVALZ_UG-664.pdf) in a dc-to-dc switching power supply in full bridge topology with synchronous rectification. [Figure 2](#page-3-0) shows a photograph of the evaluation board hardware. [Figure 4](#page-3-1) shows a block diagram of the main components on the board. The circuit is designed to provide a rated load of 12 V, 20 A from a dc input voltage source of 36 V dc to 75 V dc. The [ADP1050](http://www.analog.com/ADP1050?doc=ADP1051-240-EVALZ_ADP1050DC1-EVALZ_UG-664.pdf) provides functions such as output voltage regulation, synchronization, prebias startup, and comprehensive protection.

The main transformer on the evaluation board breaks the dc-to-dc power supply into primary side and secondary side, creating isolation. On the primary side, the full bridge stage switches and inverts the dc voltage derived from the input terminals (J1 and J5) into ac voltage. The control signals for the full bridge stage come from th[e ADP1050](http://www.analog.com/ADP1050?doc=ADP1051-240-EVALZ_ADP1050DC1-EVALZ_UG-664.pdf) through the digital isolators [\(ADuM3210\)](http://www.analog.com/adum3210?doc=ADP1051-240-EVALZ_ADP1050DC1-EVALZ_UG-664.pdf) and the half bridge drivers. There is also a current transformer (CT) sensing and transmitting the primary side current information to th[e ADP1050](http://www.analog.com/ADP1050?doc=ADP1051-240-EVALZ_ADP1050DC1-EVALZ_UG-664.pdf) on the secondary side.

On the secondary side, the full wave synchronous rectifiers (SRs) rectify the ac voltage to dc voltage. An LC filter smooths the pulsated dc voltage. The output terminals, J2 and J6, are used for the load connection.

The [ADP1050DC1-EVALZ](http://www.analog.com/ADP1050DC1-EVALZ?doc=ADP1051-240-EVALZ_ADP1050DC1-EVALZ_UG-664.pdf) daughter card shown i[n Figure 3](#page-3-2) can be plugged into th[e ADP1050](http://www.analog.com/ADP1050?doc=ADP1051-240-EVALZ_ADP1050DC1-EVALZ_UG-664.pdf)[/ADP1051](http://www.analog.com/ADP1051?doc=ADP1051-240-EVALZ_ADP1050DC1-EVALZ_UG-664.pdf) daughter card connector (J8). It provides the signals that are used to regulate the output voltage, limit the output current, and control the on/off switch of the evaluation board. A 4-pin connector (J2) on the daughter card is used for I2 C/PMBus™ communication through a USB-to-I 2 C connector, [ADP-I2C-USB-Z.](http://www.analog.com/eval-adp-i2c-usb?doc=ADP1051-240-EVALZ_ADP1050DC1-EVALZ_UG-664.pdf) This allows the GUI software to communicate with the evaluation board through the USB port of the PC. If the J17 or J18 parallel connector is connected, the GUI can visit all the evaluation boards through a single USB-to-I 2 C connector. With this interface, users can monitor and program th[e ADP1050.](http://www.analog.com/ADP1050?doc=ADP1051-240-EVALZ_ADP1050DC1-EVALZ_UG-664.pdf)

An auxiliary power supply on the evaluation board is used to generate a 10 V bias power on the primary side (10V\_PRI) for full bridge drivers, a 5 V bias power on the primary side (5V\_PRI) for the primary side power supply of the [ADuM3210,](http://www.analog.com/adum3210?doc=ADP1051-240-EVALZ_ADP1050DC1-EVALZ_UG-664.pdf)  and a 10 V bias power on the secondary side (10V\_SEC) for the [ADP3654](http://www.analog.com/adp3654?doc=ADP1051-240-EVALZ_ADP1050DC1-EVALZ_UG-664.pdf) driver (se[e Figure 4\)](#page-3-1). A 10 V bias power (10V\_VCC) is generated from an OR-diode network using a 10 V bias power on the secondary side (10V\_SEC) and a 5 V voltage source from the USB-to-I 2 C connector (se[e Figure 4\)](#page-3-1). This allows the GUI access to th[e ADP1050](http://www.analog.com/ADP1050?doc=ADP1051-240-EVALZ_ADP1050DC1-EVALZ_UG-664.pdf) when the auxiliary power circuit is not powered up. The [ADP3303](http://www.analog.com/adp3303?doc=ADP1051-240-EVALZ_ADP1050DC1-EVALZ_UG-664.pdf) LDO converts the 10V\_VCC to a 3.3 V bias power on the secondary side (3V3\_SEC) for the [ADP1050](http://www.analog.com/ADP1050?doc=ADP1051-240-EVALZ_ADP1050DC1-EVALZ_UG-664.pdf) and the secondary side power of the [ADuM3210.](http://www.analog.com/adum3210?doc=ADP1051-240-EVALZ_ADP1050DC1-EVALZ_UG-664.pdf) Alternatively, the auxiliary power input can also come from an independent dc source through TP47 and TP50.

There are three blue LEDs on the evaluation board to provide the status of the evaluation board. D7 indicates the input voltage signal. D17 indicates the PGOOD output (PG/ALT pin output signal). D18 indicates the FLAGIN signal.

There are three complete switches on the evaluation board. The SW1 switch is used to control the voltage level of the hardware CTRL pin. The SW2 and SW3 switches are used to change the part operating state to master or slave when synchronization is enabled.

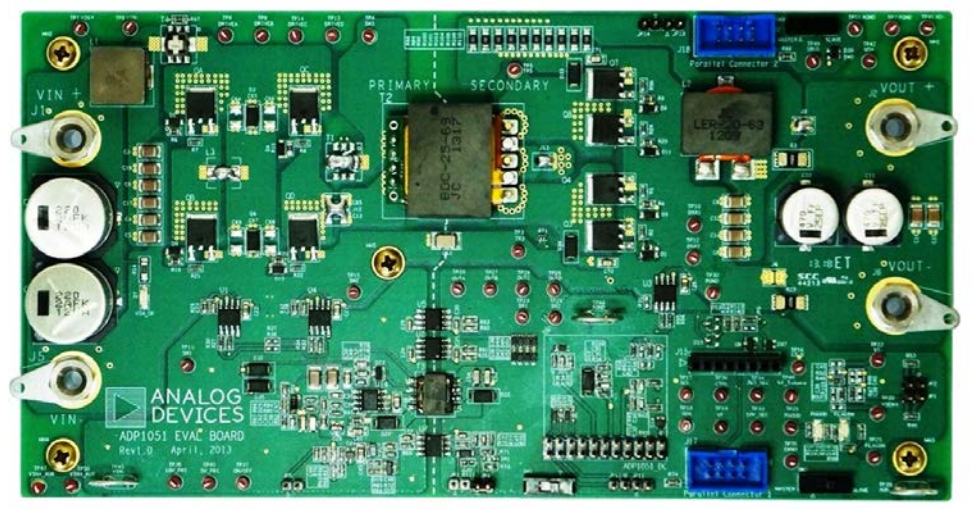

*Figure 2[. ADP1051-240-EVALZ](http://www.analog.com/ADP1051-240-EVALZ?doc=ADP1051-240-EVALZ_ADP1050DC1-EVALZ_UG-664.pdf) Evaluation Board*

<span id="page-3-0"></span>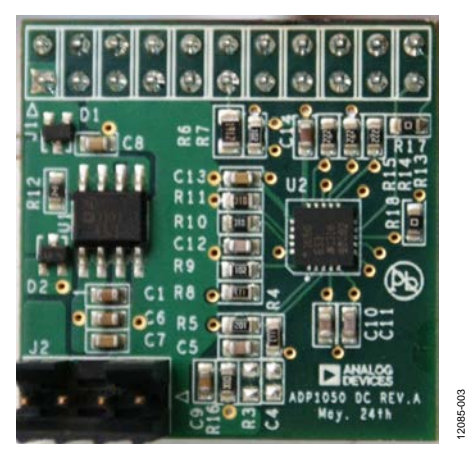

*Figure 3. [ADP1050DC1-EVALZ](http://www.analog.com/ADP1050DC1-EVALZ?doc=ADP1051-240-EVALZ_ADP1050DC1-EVALZ_UG-664.pdf) Daughter Card*

<span id="page-3-2"></span>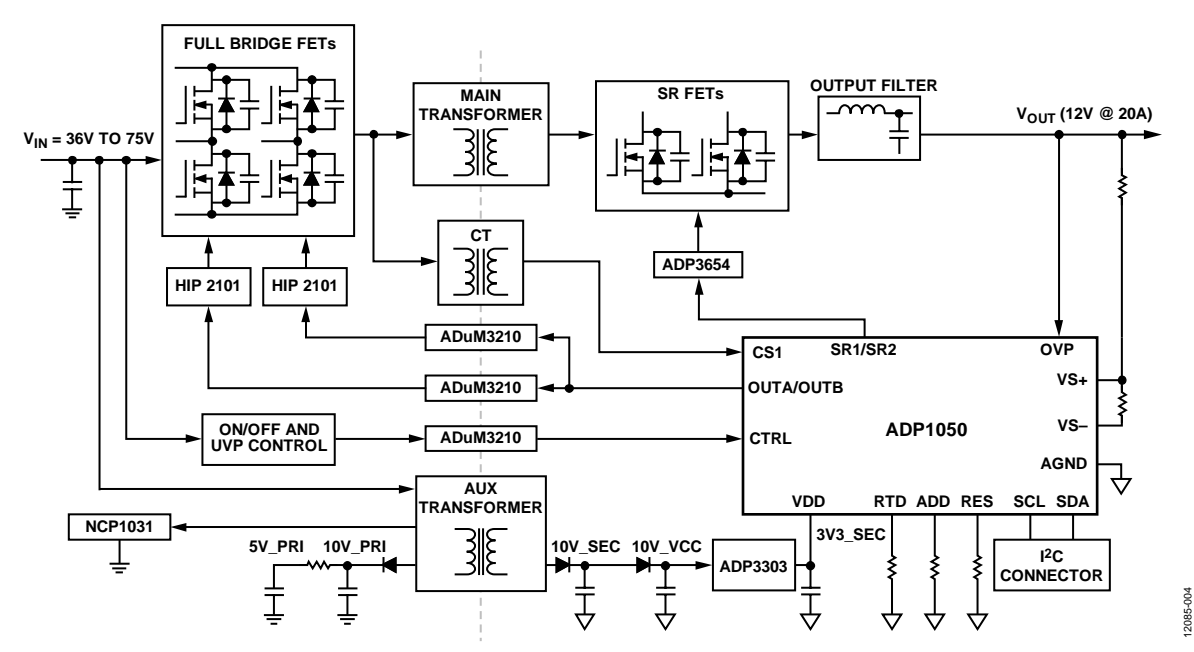

<span id="page-3-1"></span>*Figure 4. Block Diagram o[f ADP1050](http://www.analog.com/ADP1050?doc=ADP1051-240-EVALZ_ADP1050DC1-EVALZ_UG-664.pdf) Evaluation Board System*

2085-002 12085-002

# <span id="page-4-0"></span>**EVALUATION BOARD CHARACTERISTICS**

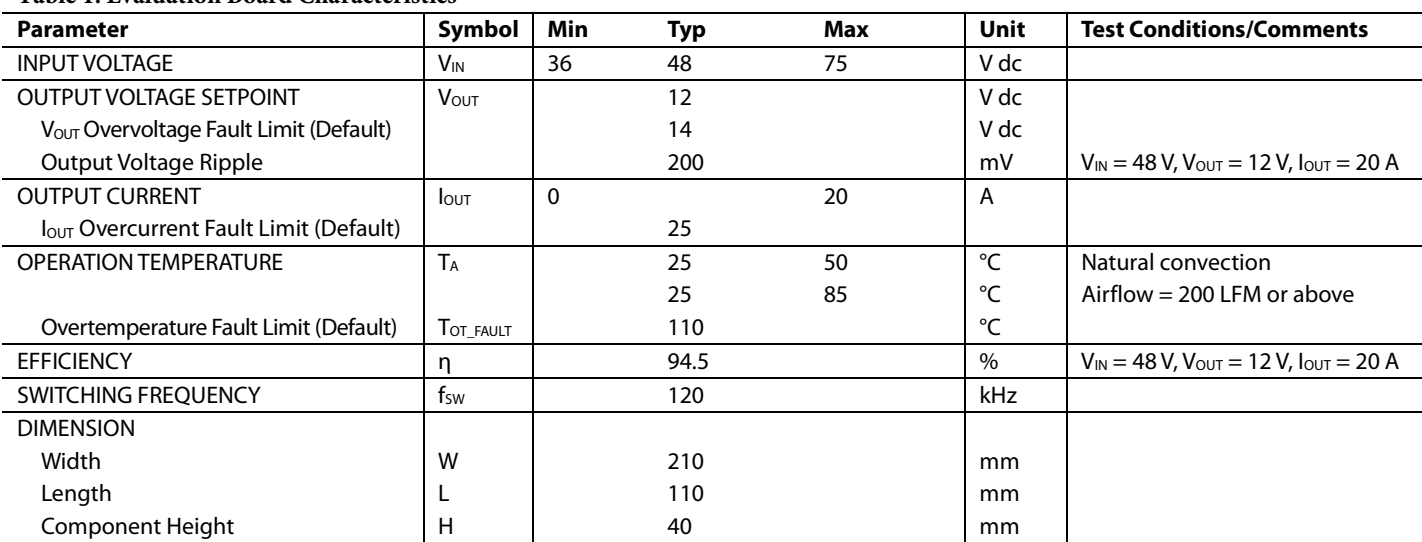

### **Table 1[. Evaluation](http://www.analog.com/ADP2384) Board Characteristics**

## <span id="page-4-1"></span>**CONNECTORS**

The connections to th[e ADP1051-240-EVALZ](http://www.analog.com/ADP1051-240-EVALZ?doc=ADP1051-240-EVALZ_ADP1050DC1-EVALZ_UG-664.pdf) evaluation board are shown i[n Table 2.](#page-4-2) [Table 3](#page-4-3) and [Table 4](#page-5-1) show the details about these connectors.

#### <span id="page-4-2"></span>**Table 2. Evaluation Board Connections**

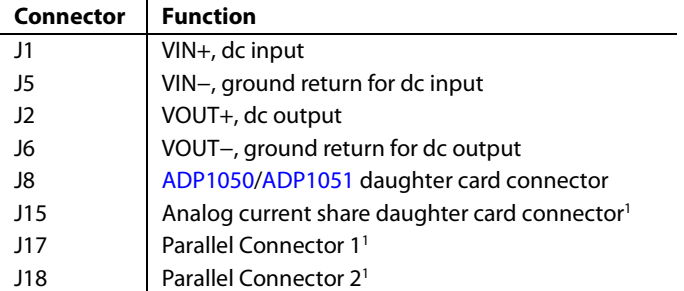

<sup>1</sup> Fo[r ADP1051](http://www.analog.com/ADP1051?doc=ADP1051-240-EVALZ_ADP1050DC1-EVALZ_UG-664.pdf) only.

### *[ADP1050](http://www.analog.com/ADP1050?doc=ADP1051-240-EVALZ_ADP1050DC1-EVALZ_UG-664.pdf)[/ADP1051](http://www.analog.com/ADP1051?doc=ADP1051-240-EVALZ_ADP1050DC1-EVALZ_UG-664.pdf) Daughter Card Connector (J8)*

The connections to J8 are shown i[n Table 3.](#page-4-3)

#### <span id="page-4-3"></span>**Table 3. J8 Connections**

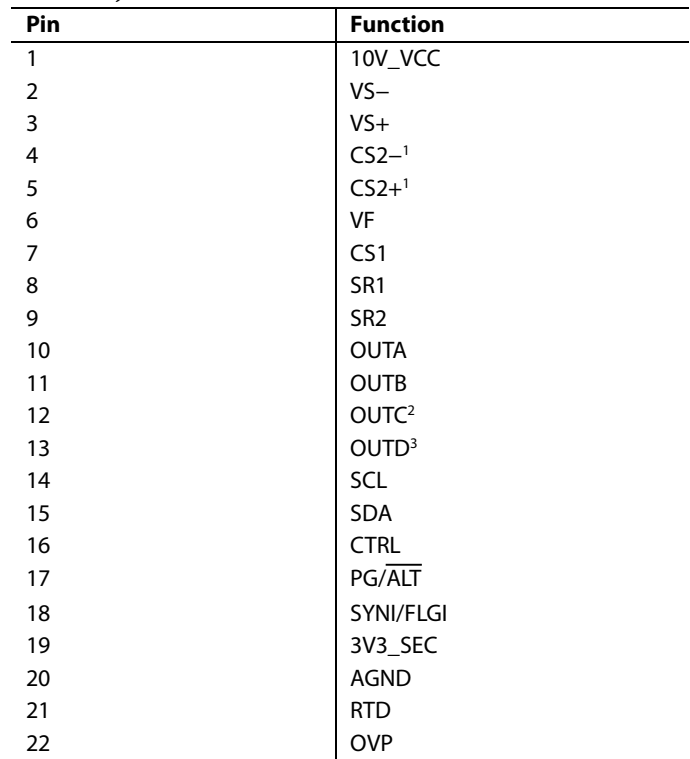

<sup>1</sup> Fo[r ADP1051](http://www.analog.com/ADP1051?doc=ADP1051-240-EVALZ_ADP1050DC1-EVALZ_UG-664.pdf) only. These pins are left unconnected for th[e ADP1050.](http://www.analog.com/ADP1050?doc=ADP1051-240-EVALZ_ADP1050DC1-EVALZ_UG-664.pdf)

<sup>2</sup> In th[e ADP1050DC1-EVALZ](http://www.analog.com/ADP1050DC1-EVALZ?doc=ADP1051-240-EVALZ_ADP1050DC1-EVALZ_UG-664.pdf) daughter card, this pin (OUTC) is connected to the OUTB pin of th[e ADP1050.](http://www.analog.com/ADP1050?doc=ADP1051-240-EVALZ_ADP1050DC1-EVALZ_UG-664.pdf)

<sup>3</sup> In th[e ADP1050DC1-EVALZ](http://www.analog.com/ADP1050DC1-EVALZ?doc=ADP1051-240-EVALZ_ADP1050DC1-EVALZ_UG-664.pdf) daughter card, this pin (OUTD) is connected to the OUTA pin of th[e ADP1050.](http://www.analog.com/ADP1050?doc=ADP1051-240-EVALZ_ADP1050DC1-EVALZ_UG-664.pdf)

## *Daughter Card I2 C/PMBus Connector (J2)*

The connections to J2 in the [ADP1050DC1-EVALZ](http://www.analog.com/ADP1050DC1-EVALZ?doc=ADP1051-240-EVALZ_ADP1050DC1-EVALZ_UG-664.pdf) daughter card are shown i[n Table 4.](#page-5-1)

### <span id="page-5-1"></span>**Table 4. J2 Connections**

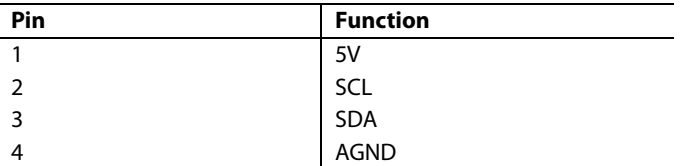

## <span id="page-5-0"></span>**HARDWARE CONNECTION**

### *Caution*

This evaluation board is supplied with high voltages and currents. Take extreme caution, especially on the primary side, to ensure safety for the user. It is strongly advised to switch off the evaluation board when it is not in use. A current-limit dc source is recommended to use as the input.

### *Required Equipment*

- DC power supply capable of 36 V dc to 75 V dc, 10 A output
- Electronic load capable of 12 V, 25 A input
- Oscilloscope capable of 500 MHz bandwidth or higher
- PC with Microsoft Windows® XP (32-bit), Windows Vista (32-bit), Windows 7 (32-bit), or Windows 8 (32-bit)
- Precision digital multimeters (6-digit HP34401 or equivalent)
- Portable digital multimeters (fluke) for measuring up to 25 A dc current
- [ADP-I2C-USB-Z](http://www.analog.com/eval-adp-i2c-usb?doc=ADP1051-240-EVALZ_ADP1050DC1-EVALZ_UG-664.pdf) USB-to-I<sup>2</sup>C connector (see [Figure 5\)](#page-5-2) available from Analog Devices, Inc.

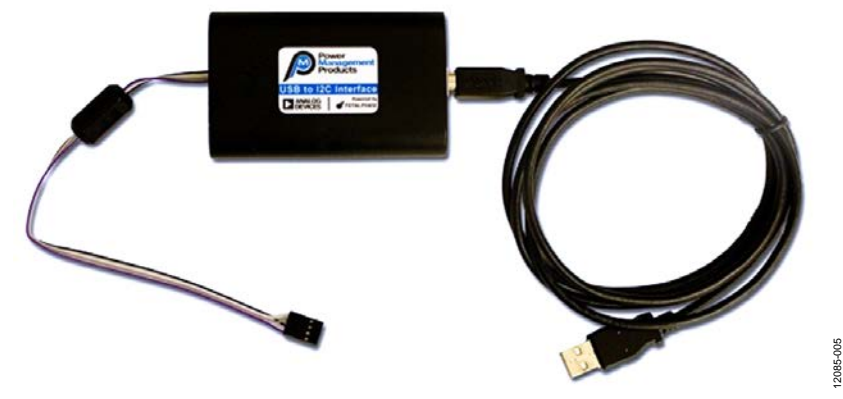

<span id="page-5-2"></span>*Figure 5[. ADP-I2C-USB-Z](http://www.analog.com/eval-adp-i2c-usb?doc=ADP1051-240-EVALZ_ADP1050DC1-EVALZ_UG-664.pdf) USB-to-I 2 C Interface Connector* 

## *Evaluation Board Configurations*

There are a series of jumpers used fo[r ADP1051-240-EVALZ](http://www.analog.com/ADP1051-240-EVALZ?doc=ADP1051-240-EVALZ_ADP1050DC1-EVALZ_UG-664.pdf) hardware settings. All the jumper configurations have been completed during the evaluation board assembly. [Table 5](#page-6-0) shows the details of jumper configurations.

T1 and T4 are current transformers for primary side current sense. Typically, T4 is used while T1 is not connected by default.

Users do not need to complete any additional hardware configuration unless special test items will be conducted.

### *Connecting the Hardware*

Do not connect th[e ADP-I2C-USB-Z](http://www.analog.com/eval-adp-i2c-usb?doc=ADP1051-240-EVALZ_ADP1050DC1-EVALZ_UG-664.pdf) connector to the evaluation board until after the GUI software has been installed.

[Figure 6](#page-6-1) shows the test configuration of the evaluation board. The digital multimeters are optional. An independent dc source can be applied on TP47 and TP50 to generate all bias power supplies even if the dc input is lower than 30 V. The board evaluation can start when the dc input voltage is increased from 0 V.

#### <span id="page-6-0"></span>**Table 5. Jumpers Configuration**

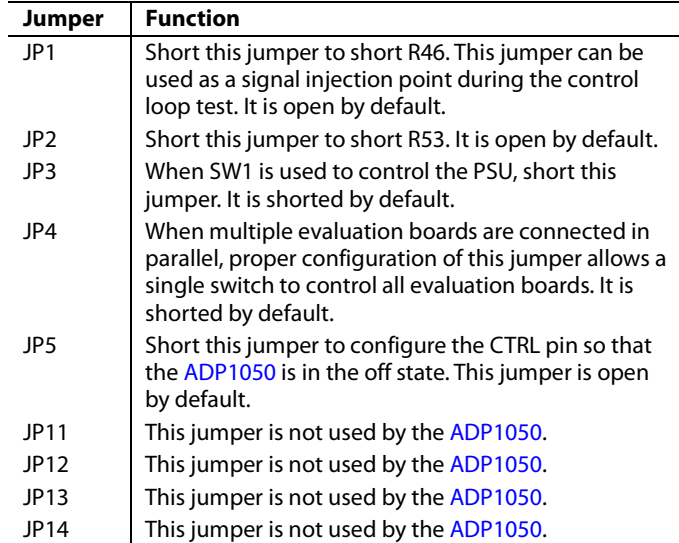

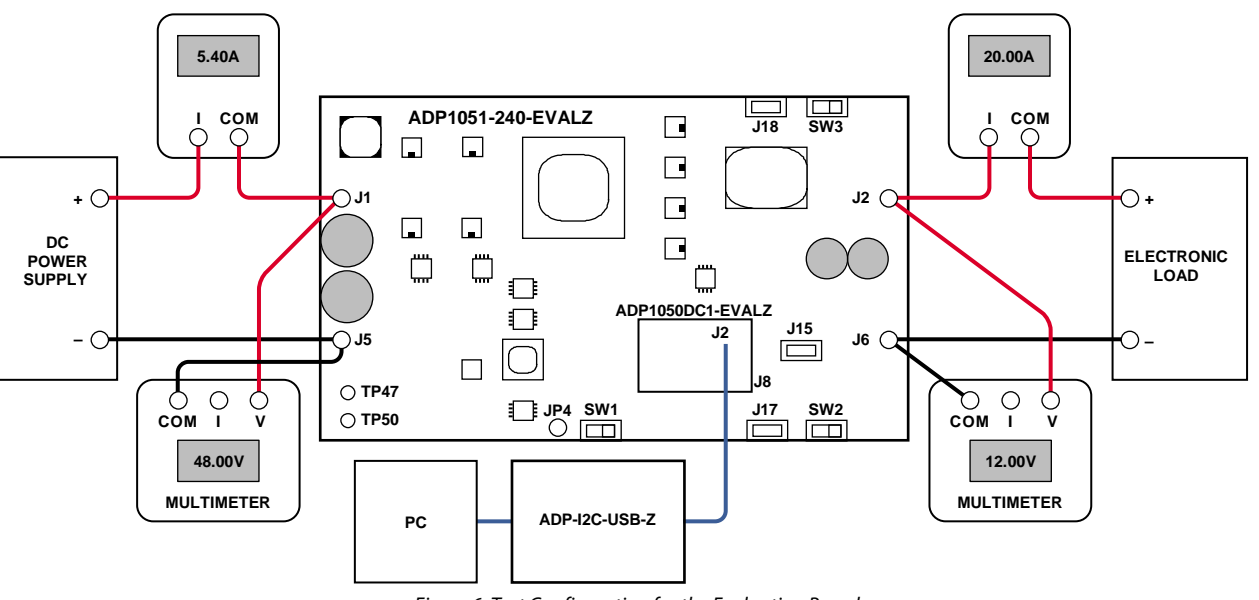

<span id="page-6-1"></span>*Figure 6. Test Configuration for the Evaluation Board*

12085-006

# <span id="page-7-0"></span>EVALUATION BOARD GUI SOFTWARE **OVERVIEW**

<span id="page-7-1"></span>The [ADP1050-51](http://www.analog.com/ADP1050?doc=ADP1051-240-EVALZ_ADP1050DC1-EVALZ_UG-664.pdf) GUI is a free software tool for programming and configuring th[e ADP1050](http://www.analog.com/ADP1050?doc=ADP1051-240-EVALZ_ADP1050DC1-EVALZ_UG-664.pdf) and [ADP1051.](http://www.analog.com/ADP1051?doc=ADP1051-240-EVALZ_ADP1050DC1-EVALZ_UG-664.pdf)

## <span id="page-7-2"></span>**DOWNLOADING THE GUI**

The [ADP1050-51](http://www.analog.com/ADP1050?doc=ADP1051-240-EVALZ_ADP1050DC1-EVALZ_UG-664.pdf) GUI setup file is included on the CD in the [ADP1050](http://www.analog.com/ADP1050?doc=ADP1051-240-EVALZ_ADP1050DC1-EVALZ_UG-664.pdf) evaluation kit.

Users can also visi[t http://www.analog.com/ADP1050](http://www.analog.com/ADP1050?doc=ADP1051-240-EVALZ_ADP1050DC1-EVALZ_UG-664.pdf) to obtain the latest version of the GUI software.

## <span id="page-7-3"></span>**INSTALLING THE GUI**

### *Warning*

Do not connect the USB cable to the evaluation board until the software has been installed.

## *Installation Steps*

To install th[e ADP1050-51](http://www.analog.com/ADP1050?doc=ADP1051-240-EVALZ_ADP1050DC1-EVALZ_UG-664.pdf) GUI software, use the following steps:

- 1. Insert the CD.
- 2. Double-click the **ADP1050-51 Setup.msi** installation file to start the installation.
- 3. Follow the prompts in subsequent windows (see [Figure 7\)](#page-7-5) to install the software.
- 4. In the **Total Phase USB Setup** window, click **Next**.
- 5. Check **I accept the terms in the License Agreement** after reading it. Then click **Next**.
- 6. Check the **Install USB drivers** option when the driver is not installed. If the driver has been installed, clear the **Install USB drivers** option. Then click **Install**.
- 7. After the installation, click **Close** to complete the driver installation.
- 8. When the **Adobe Flash Player Installer** window appears, check **I have read and agree to the terms of the Flash Player License Agreement** after reading it. Then click **INSTALL**. If a newer version of Adobe Flash Player is already installed in the system, click **Quit**.
- 9. Click **Close** to exit the setup.

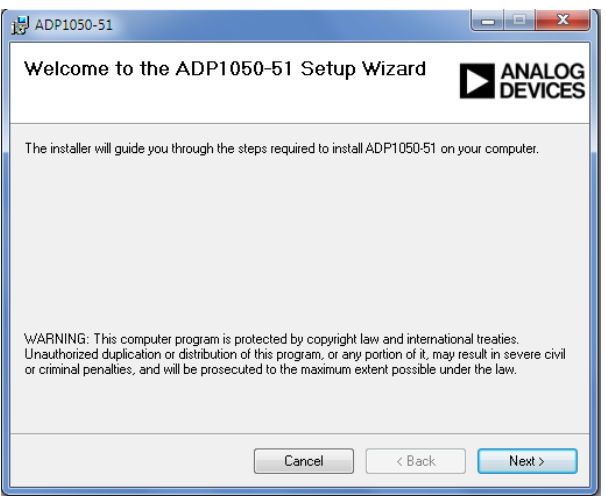

<span id="page-7-5"></span>*Figure 7. GUI Installation*

## <span id="page-7-4"></span>**LAUNCHING THE GUI**

To launch the GUI, use the following steps:

- 1. Plug th[e ADP1050DC1-EVALZ](http://www.analog.com/ADP1050DC1-EVALZ?doc=ADP1051-240-EVALZ_ADP1050DC1-EVALZ_UG-664.pdf) daughter card into the J8 connector.
- 2. Ensure that the CTRL switch (SW1) is turned to the off position. The off position is the left side by default.
- 3. Plug th[e ADP-I2C-USB-Z](http://www.analog.com/eval-adp-i2c-usb?doc=ADP1051-240-EVALZ_ADP1050DC1-EVALZ_UG-664.pdf) connector into the USB port in the PC.
- 4. If the **Found New Hardware - Total Phase Aardvark I2C/SPI Host Adapter** message appears, the PC automatically installs the hardware driver. Wait until the installation is finished. If this window does not appear, skip this step.
- 5. Connect the [ADP-I2C-USB-Z](http://www.analog.com/eval-adp-i2c-usb?doc=ADP1051-240-EVALZ_ADP1050DC1-EVALZ_UG-664.pdf) connector to J2 on the [ADP1050DC1-EVALZ](http://www.analog.com/ADP1050DC1-EVALZ?doc=ADP1051-240-EVALZ_ADP1050DC1-EVALZ_UG-664.pdf) daughter card.
- 6. Double-click the **ADP1050-51.exe** file. The GUI software should report that the [ADP1050](http://www.analog.com/ADP1050?doc=ADP1051-240-EVALZ_ADP1050DC1-EVALZ_UG-664.pdf) has been detected on the board, as shown i[n Figure 8.](#page-7-6)
- 7. Click **Finish** to proceed to the **Monitor** window (see [Figure 10\)](#page-9-0).
- 8. Click **Unlock the chip password** (Button I in [Figure 10\)](#page-9-0) and enter the chip password in the pop-up window that appears. The default chip password is 0xFFFF. Press ENTER after typing in the password to proceed to the **Setup** tab of the main window, as shown i[n Figure](#page-10-1) 11.

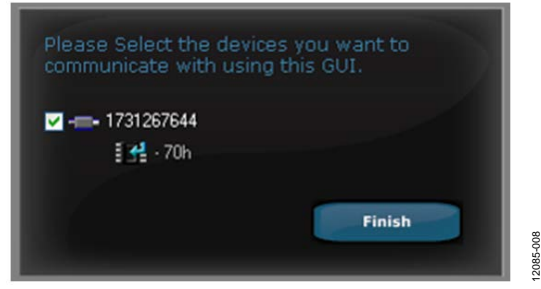

<span id="page-7-6"></span>*Figure 8. Getting Started—Device Detected on the Board*

12085-007

12085-009

12085-009

## <span id="page-8-0"></span>**LOADING COMMAND AND BOARD SETTINGS**

If the user wants to load the default command and board settings file from a local folder, click **Load Command and Board settings from a .50s file to the ADP1050 device** (Button A in [Figure](#page-10-1) 11) and select the **ADP1050-240-EVALZ-**

**Default.50s**file when specifying the folder, as shown i[n Figure 9.](#page-8-1) Because the [ADP1050](http://www.analog.com/ADP1050?doc=ADP1051-240-EVALZ_ADP1050DC1-EVALZ_UG-664.pdf) in the evaluation kit is preprogrammed with the board and command settings, this step is optional.

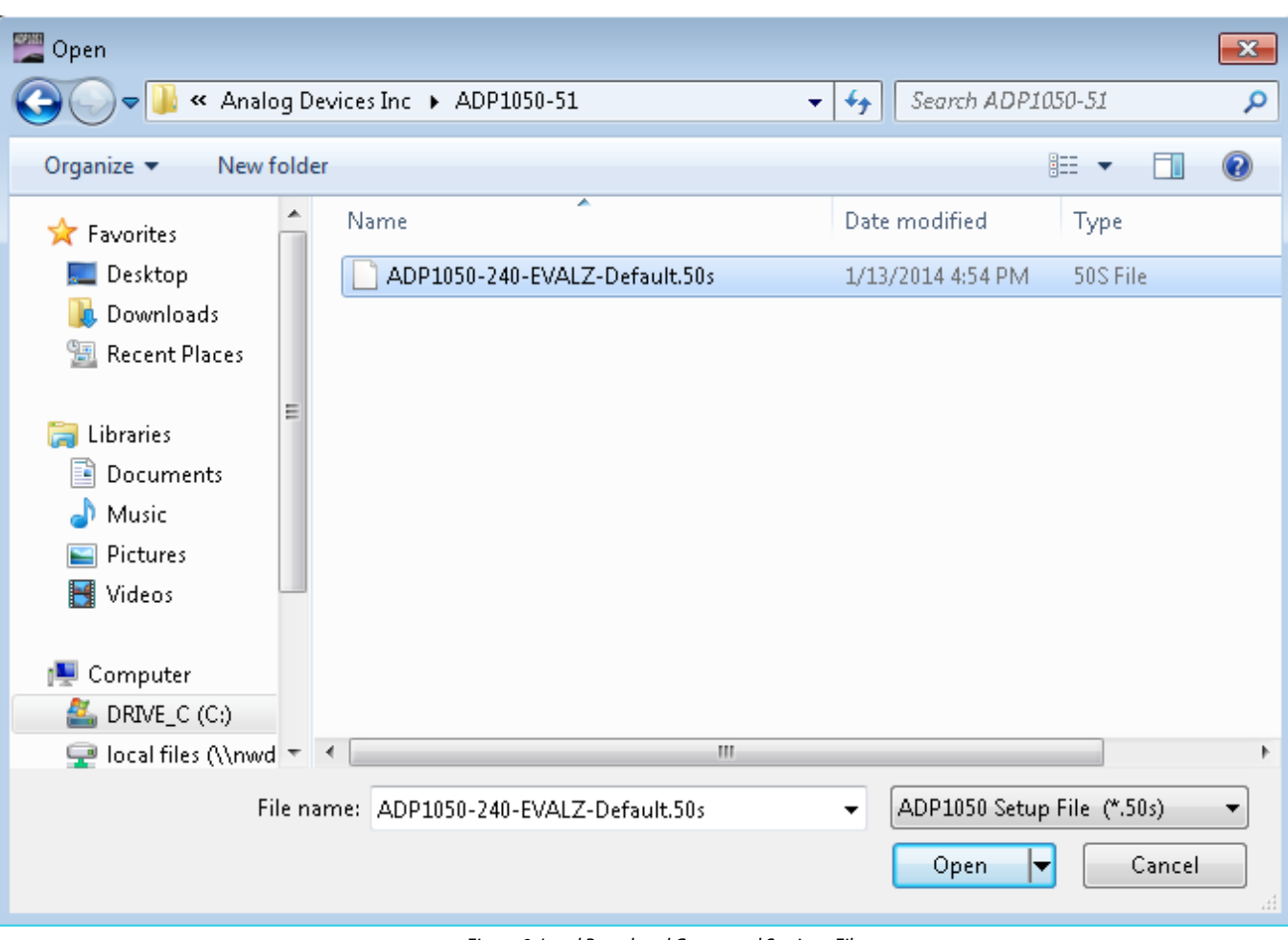

<span id="page-8-1"></span>*Figure 9. Load Board and Command Settings File*

[Table 6](#page-9-1) shows a list of key buttons in the GUI.

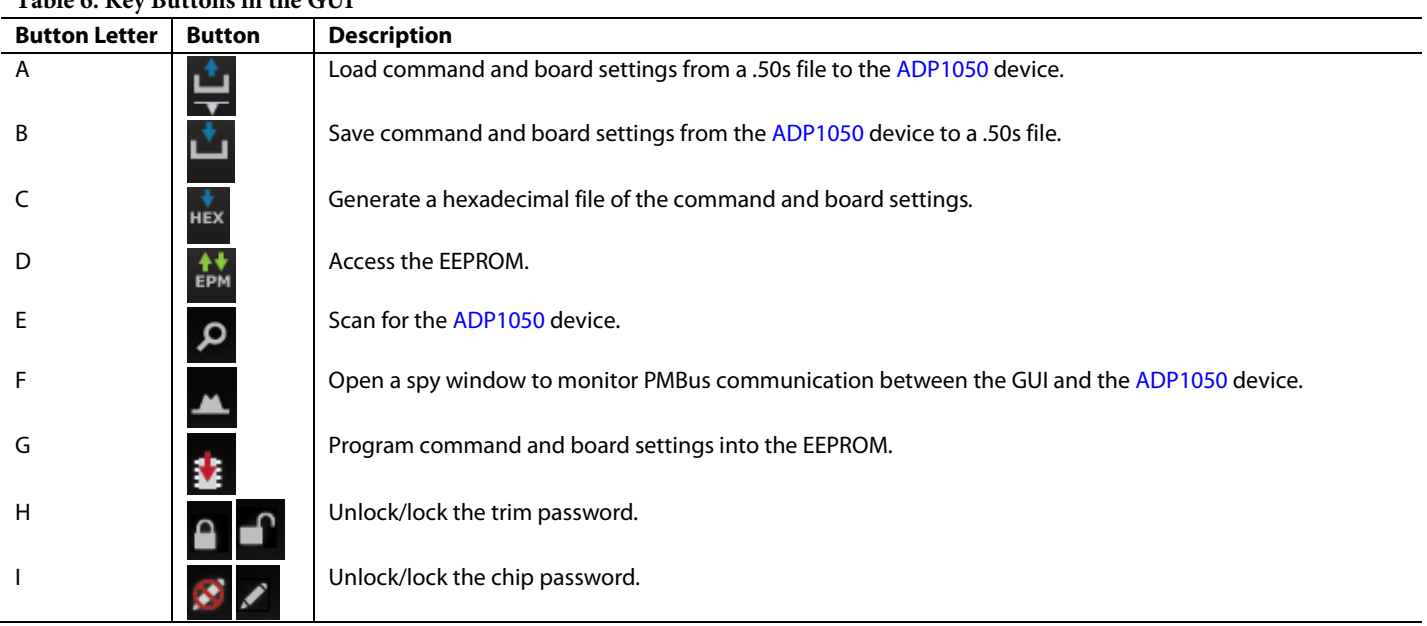

# <span id="page-9-1"></span>**Table 6. Key Buttons in the GUI**

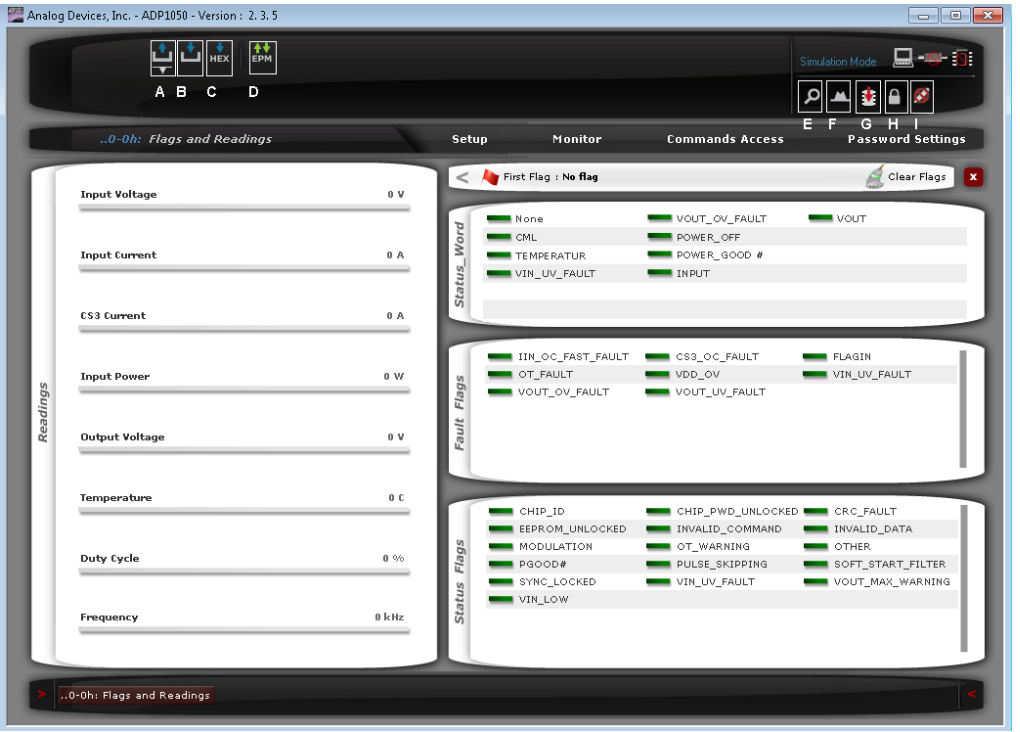

#### <span id="page-9-0"></span>*Figure 10. Monitor Window in the GUI*

12085-010

12085-010

—

## <span id="page-10-0"></span>**GETTING STARTED**

- 1. Connect a dc source (voltage range of 36 V dc to 75 V dc) at the J1 and J5 input terminals, and connect an electronic load at the J2 and J6 output terminals. See [Figure 6](#page-6-1) for the correct configuration.
- 2. Connect the multimeters on the input terminals and output terminals separately as shown in [Figure 6.](#page-6-1)
- 3. Connect the voltage probes at different test points. Ensure that differential probes are used and that the grounds of the probes are isolated if the measurements are performed simultaneously on the primary and secondary sides of the transformer.
- 4. Turn the CTRL switch (SW1) to the on position.

The evaluation board is now up and running, and ready for evaluation. The output should read 12 V dc.

After a successful startup, the PSU is in a steady state. The LEDs of the board provide the status of the board. When D17 is turned on, there are no faults detected. When a fault is detected, the PGOOD LED is turned off, indicating that a flag has been triggered. The **Monitor** tab of the main window in the GUI displays the appropriate state of the PSU.

After completing the programming of the [ADP1050,](http://www.analog.com/ADP1050?doc=ADP1051-240-EVALZ_ADP1050DC1-EVALZ_UG-664.pdf) click **Program command and board settings into the EEPROM** (Button G i[n Figure](#page-10-1) 11) to program the command and board settings into the EEPROM if the user wants to save the settings in the device. Moreover, the user can use the **Save command and board settings from the ADP1050 device to a .50s file** button (Button B in [Figure](#page-10-1) 11) to generate a .50s file for the command and board settings.

#### *Software Main Window*

[Figure](#page-10-1) 11 shows the main window. There are four tabs in the main window:

- Setup tab: All the setting controls, including board and command settings, can be accessed via this tab.
- **Monitor** tab: The readings and flags are monitored in this tab.
- **Commands Access** tab: This tab provides the command maps for direct access.
- **Password Settings** tab: The PMBus command WRITE\_ PROTECT and chip password can be configured in this tab.

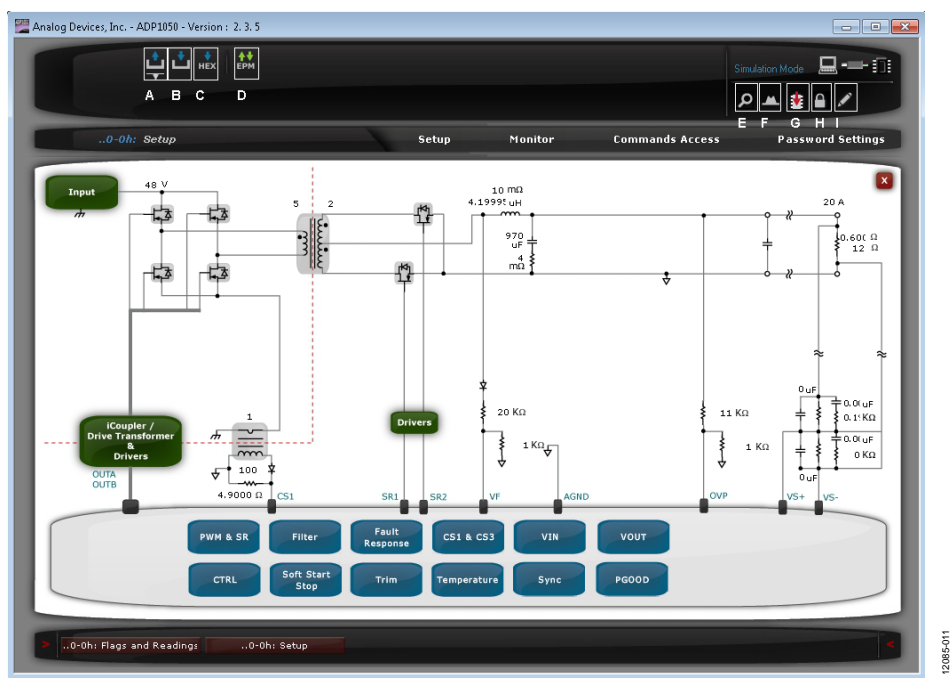

<span id="page-10-1"></span>*Figure 11. Main Setup Window of the GUI (Se[e Table 6\)](#page-9-1)* 

# <span id="page-11-0"></span>EVALUATING THE BOARD

This [ADP1050](http://www.analog.com/ADP1050?doc=ADP1051-240-EVALZ_ADP1050DC1-EVALZ_UG-664.pdf) evaluation kit allows the user to gain insight into the flexibility offered by the extensiv[e ADP1050](http://www.analog.com/ADP1050?doc=ADP1051-240-EVALZ_ADP1050DC1-EVALZ_UG-664.pdf) programming options. The following sections provide an overview of the options that are available to evaluate the key features of the [ADP1050.](http://www.analog.com/ADP1050?doc=ADP1051-240-EVALZ_ADP1050DC1-EVALZ_UG-664.pdf)

# <span id="page-11-1"></span>**ON/OFF CONTROL AND SOFT START**

This section specifies the power-on control behavior, the poweroff control behavior, and the soft start timing of the PSU. By default, the AND logic of the hardware CTRL pin logic and the

software OPERATION command are used to turn on the [ADP1050,](http://www.analog.com/ADP1050?doc=ADP1051-240-EVALZ_ADP1050DC1-EVALZ_UG-664.pdf) as shown in the **CTRL Settings** window (see [Figure 12\)](#page-11-2), accessed via the **Setup** tab. It is recommended that Switch SW1 be used to control the operation state of the PSU.

The turn-on delay time, turn-on rise time, and turn-off delay time can be programmed in the **Soft Start and Stop Settings** window (se[e Figure 13\)](#page-12-0), accessed via the **Setup** tab. The **Additional Soft Start Settings** window is shown in [Figure 14.](#page-13-0)

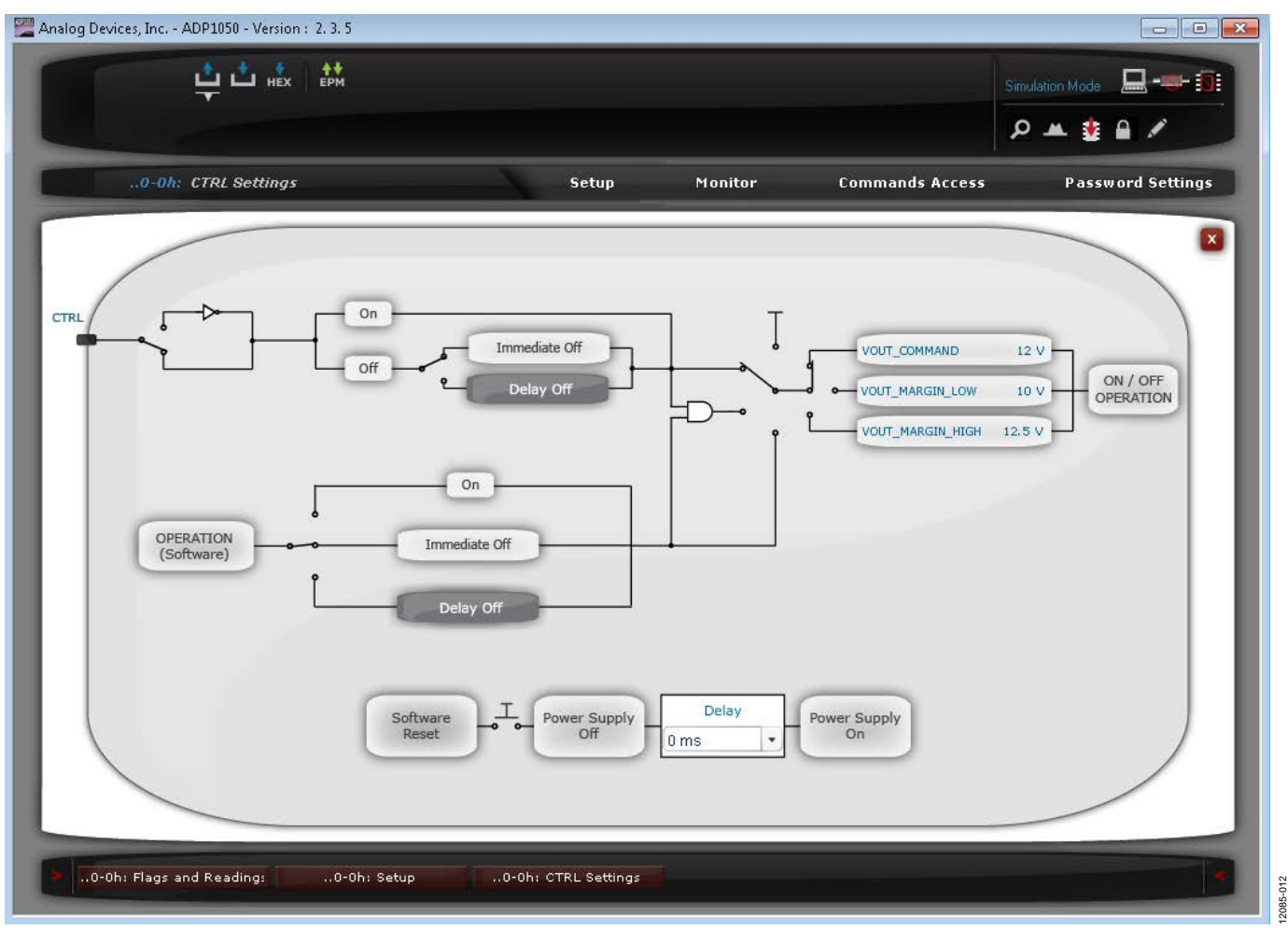

<span id="page-11-2"></span>*Figure 12. CTRL Settings Window*

# ADP1051-240-EVALZ/ADP1050DC1-EVALZ User Guide UG-664

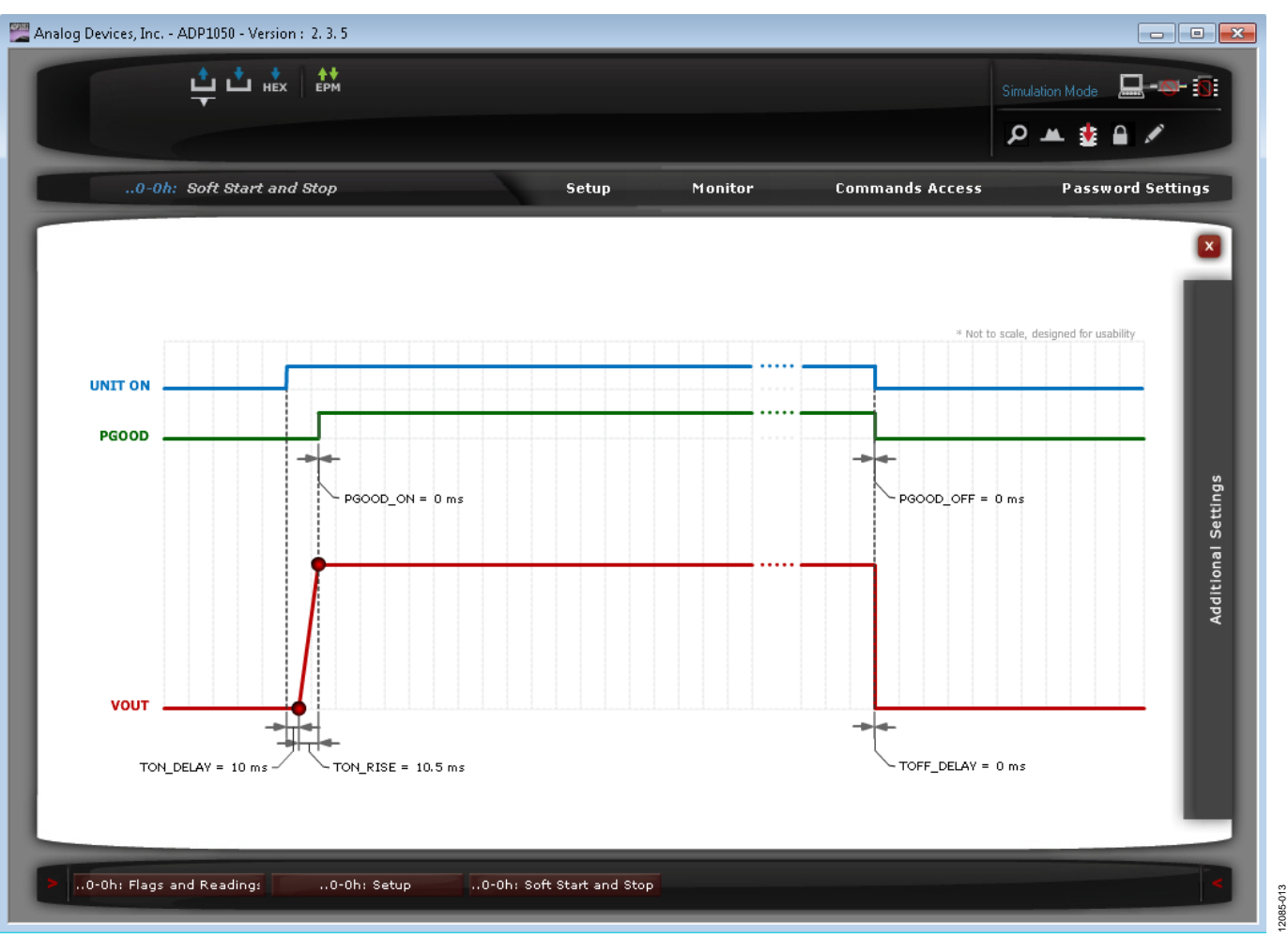

<span id="page-12-0"></span>*Figure 13. Soft Start and Stop Settings Window*

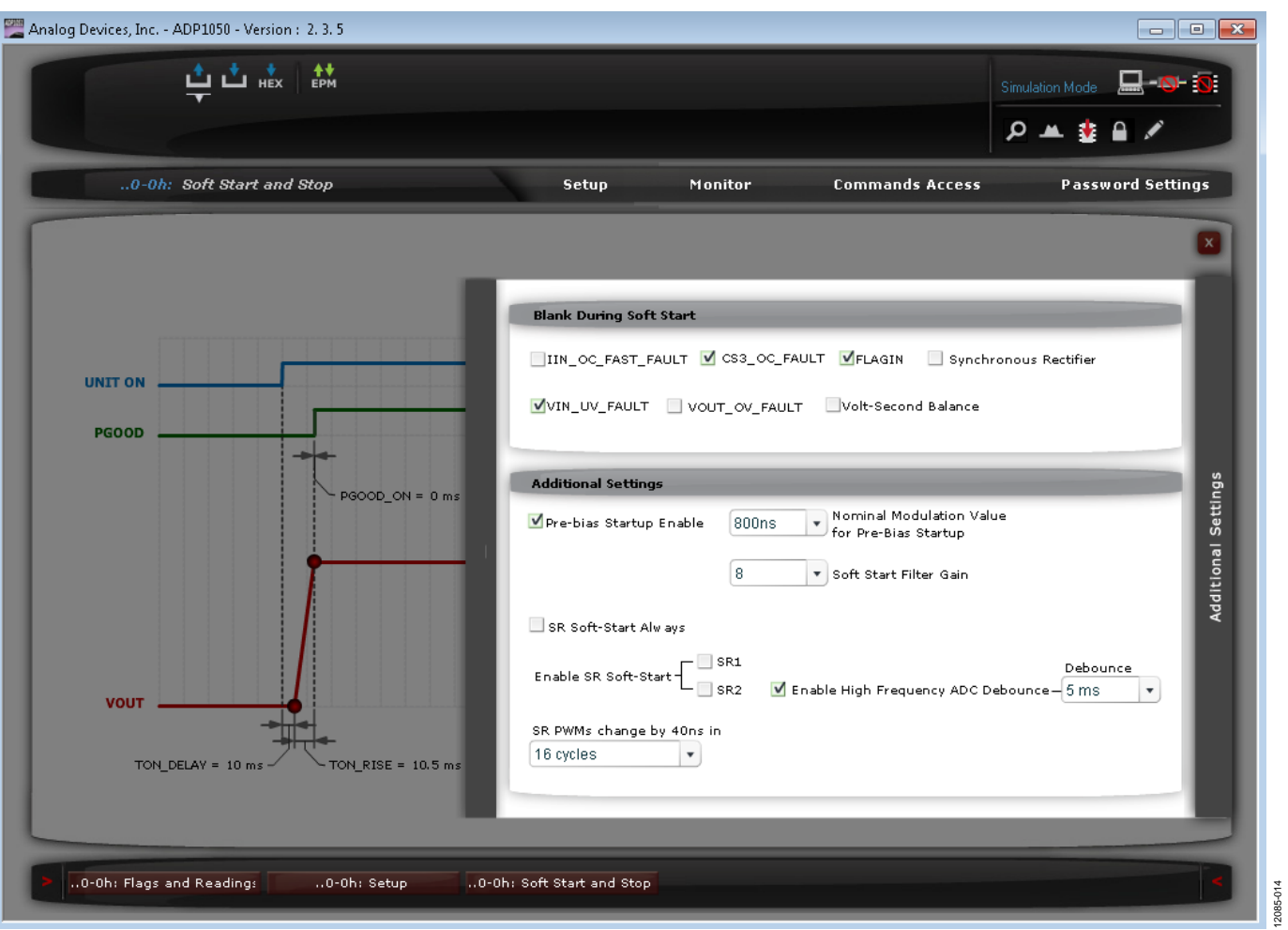

<span id="page-13-0"></span>*Figure 14. Additional Soft Start Settings Window*

[Figure 15](#page-14-0) an[d Figure 16](#page-14-1) show the results of a soft start at 0 A load and 20 A load, respectively. The soft start rise time is programmed to 10 ms[. Figure 17](#page-14-2) shows an example of a soft start with disabled synchronous rectifiers during the soft start ramp.

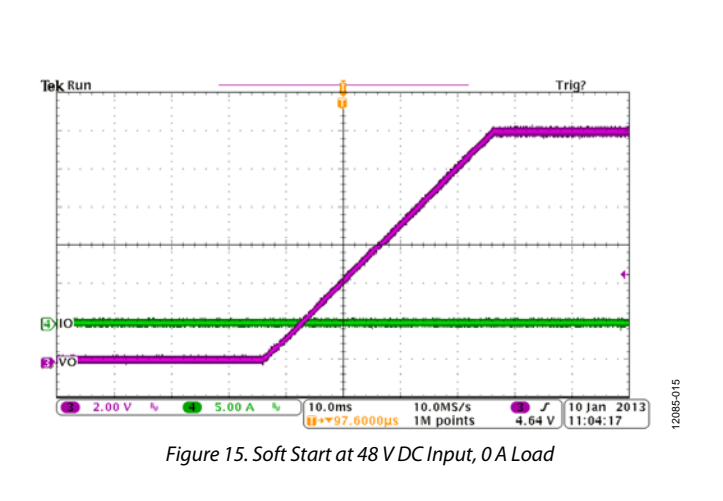

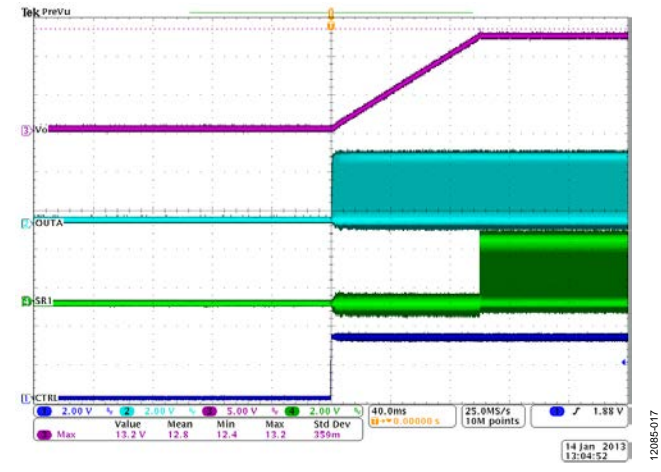

<span id="page-14-2"></span>*Figure 17. Soft Start with Disabled Synchronous Rectifiers*

<span id="page-14-0"></span>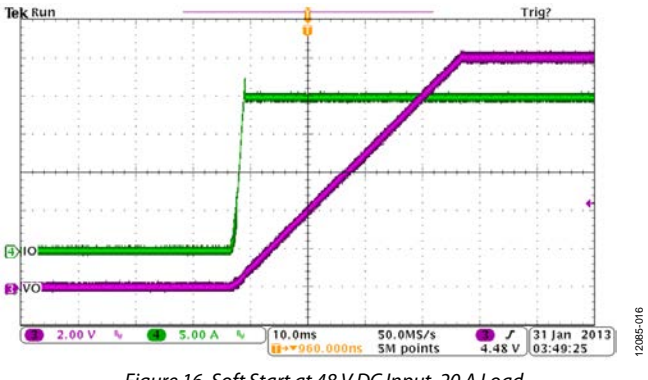

<span id="page-14-1"></span>*Figure 16. Soft Start at 48 V DC Input, 20 A Load*

## *Prebias Start-Up Function*

The prebias start-up function provides the capability to start up with a prebiased voltage on the output. To set up the prebias start-up function, use the following steps:

- 1. In the **Additional Soft Start Settings** window (se[e Figure 14\)](#page-13-0), enable the prebias start-up function and program the appropriate nominal modulation value for prebias startup.
- 2. Select the type of prebias startup in the **Feedforward Selection** window (see [Figure 18\)](#page-15-0):
	- If the closed-loop input voltage feedforward operation is enabled and the input voltage information is available for th[e ADP1050](http://www.analog.com/ADP1050?doc=ADP1051-240-EVALZ_ADP1050DC1-EVALZ_UG-664.pdf) before the PSU starts up, select the

**Feed Forward always Activated** option (Option A in [Figure 18\)](#page-15-0).

- If the closed-loop input voltage feedforward operation is disabled and the input voltage information is available for th[e ADP1050](http://www.analog.com/ADP1050?doc=ADP1051-240-EVALZ_ADP1050DC1-EVALZ_UG-664.pdf) before the PSU starts up, select the **Feed Forward only during Startup** option (Option B i[n Figure 18\)](#page-15-0).
- If the closed-loop input voltage feedforward operation is disabled and the input voltage information is not available for the [ADP1050](http://www.analog.com/ADP1050?doc=ADP1051-240-EVALZ_ADP1050DC1-EVALZ_UG-664.pdf) before the PSU starts up, select the **Feed Forward always Disabled** option (Option C in [Figure 18\)](#page-15-0).

12085-018

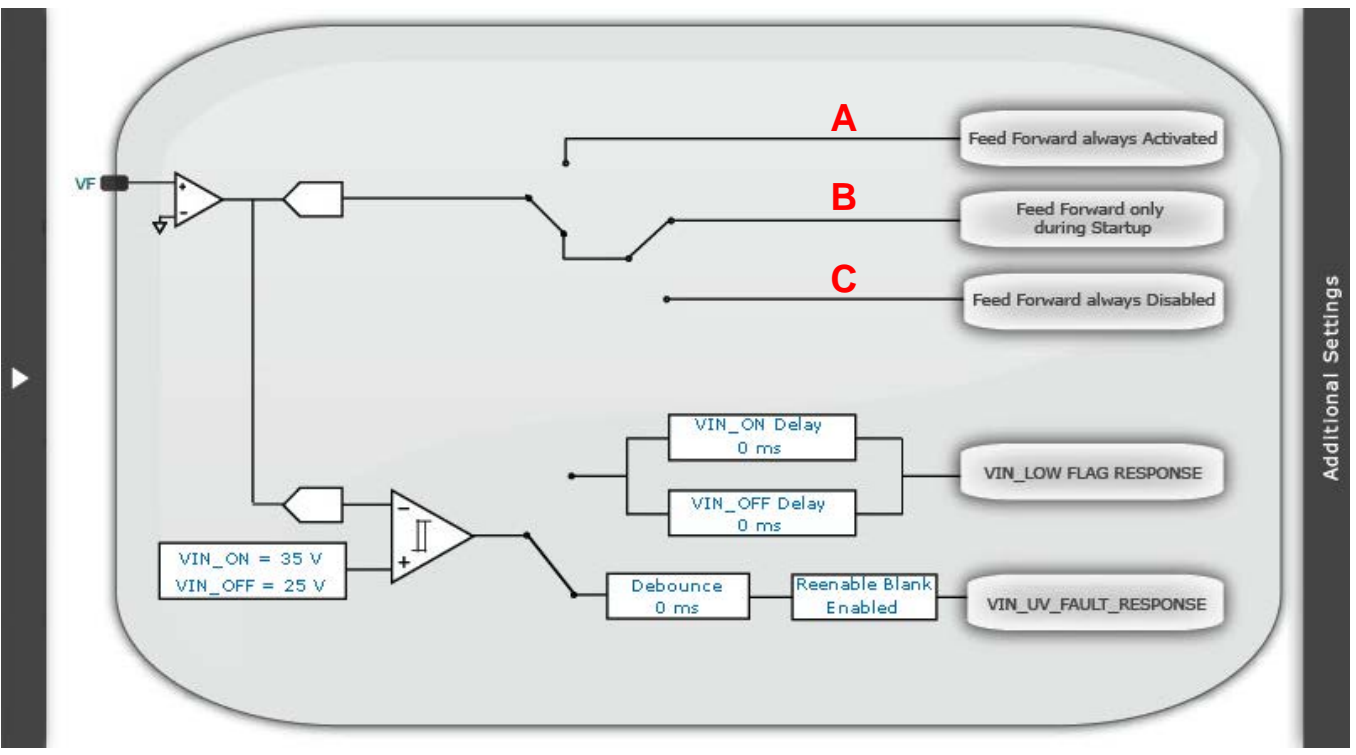

<span id="page-15-0"></span>*Figure 18. Feedforward Selection Window*

[Figure 19](#page-16-0) an[d Figure 20](#page-16-1) show the prebias start-up waveforms when the **Feed Forward always Activated** option (Option A in [Figure 18\)](#page-15-0) is selected.

<span id="page-16-0"></span>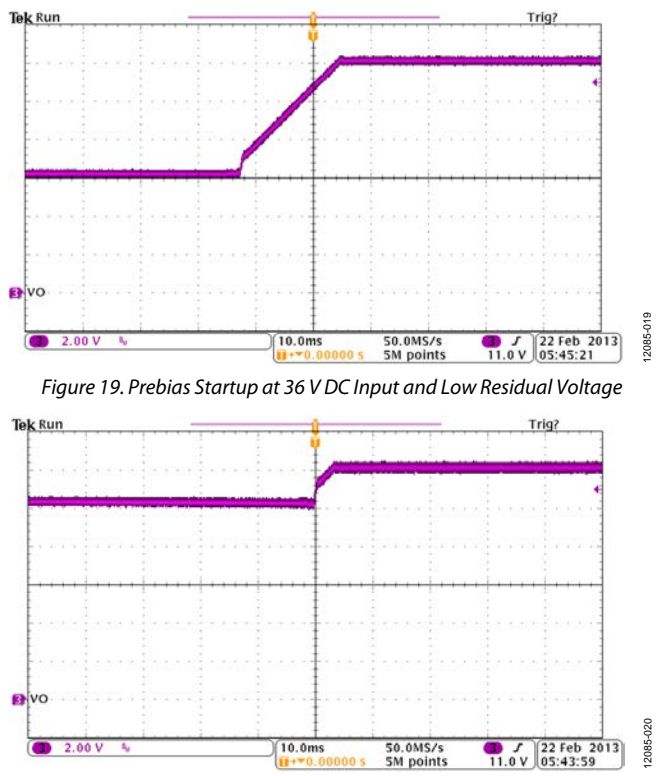

<span id="page-16-1"></span>*Figure 20. Prebias Startup at 60 V DC Input and High Residual Voltage*

Because the input voltage cannot be sensed through the transformer windings of the auxiliary power circuit in this evaluation board, it is recommended that the **Feed Forward always Disabled** option (Option C i[n Figure 18\)](#page-15-0) be selected for evaluation.

Other evaluation options include the following:

- Program a different turn-on rise time in combination with a different turn-on delay time (se[e Figure 13\)](#page-12-0).
- Select different flags to blank during the soft start ramp (see [Figure 14\)](#page-13-0).
- Choose different soft start gains to optimize the soft start ramp (se[e Figure 14\)](#page-13-0).
- Enable the synchronous rectifier soft start and select a different synchronous rectifier soft start speed (se[e Figure 14\)](#page-13-0) to prevent a glitch at the output voltage ramp.

## <span id="page-17-0"></span>**PWM SETTINGS**

The PWM timings for the primary side switches and the secondary side synchronous rectifiers are programmed in the **PWM SR Settings** window (se[e Figure 21\)](#page-17-1), accessed via the **Setup** tab. This window allows the programming of the switching frequency, the rising edge and falling edge timings, the type of modulating edge (rising edge or falling edge), the modulation type (positive or negative), and the modulation limit. [Figure 21](#page-17-1) shows the gate drive signals at the output pins of the [ADP1050.](http://www.analog.com/ADP1050?doc=ADP1051-240-EVALZ_ADP1050DC1-EVALZ_UG-664.pdf) The QA/QD, QB/QC, Q7/Q8, and Q3/Q4 switches on the [ADP1051-240-EVALZ](http://www.analog.com/ADP1051-240-EVALZ?doc=ADP1051-240-EVALZ_ADP1050DC1-EVALZ_UG-664.pdf) evaluation board are driven separately by PWM outputs OUTA, OUTB, SR1, and SR2.

Although the switching frequency can be adjusted, the GUI software does not account for the dead times. The PWM timings must be programmed manually to guarantee normal operation of the PWM outputs.

Additional PWM and synchronous rectifier evaluation options include the following:

- Enable and disable the pulse skipping mode and measure the standby power of the PSU.
- Double the switching frequency from 120 kHz to 240 kHz. The board is designed to operate at a switching frequency of up to 240 kHz with airflow cooling.
- Program an imbalance in the on time of the QA and QB switches, and evaluate the volt-second balance control function.
- Run the software in simulation mode and program the PWM settings for different topologies, such as hardswitched full bridge, half bridge, push-pull, two-switch forward, or active clamp forward converters.
- Align all synchronous rectifier edges to the OUTA and OUTB edges and adjust the primary-secondary propagation delay by programming the SR1 and SR2 delay.

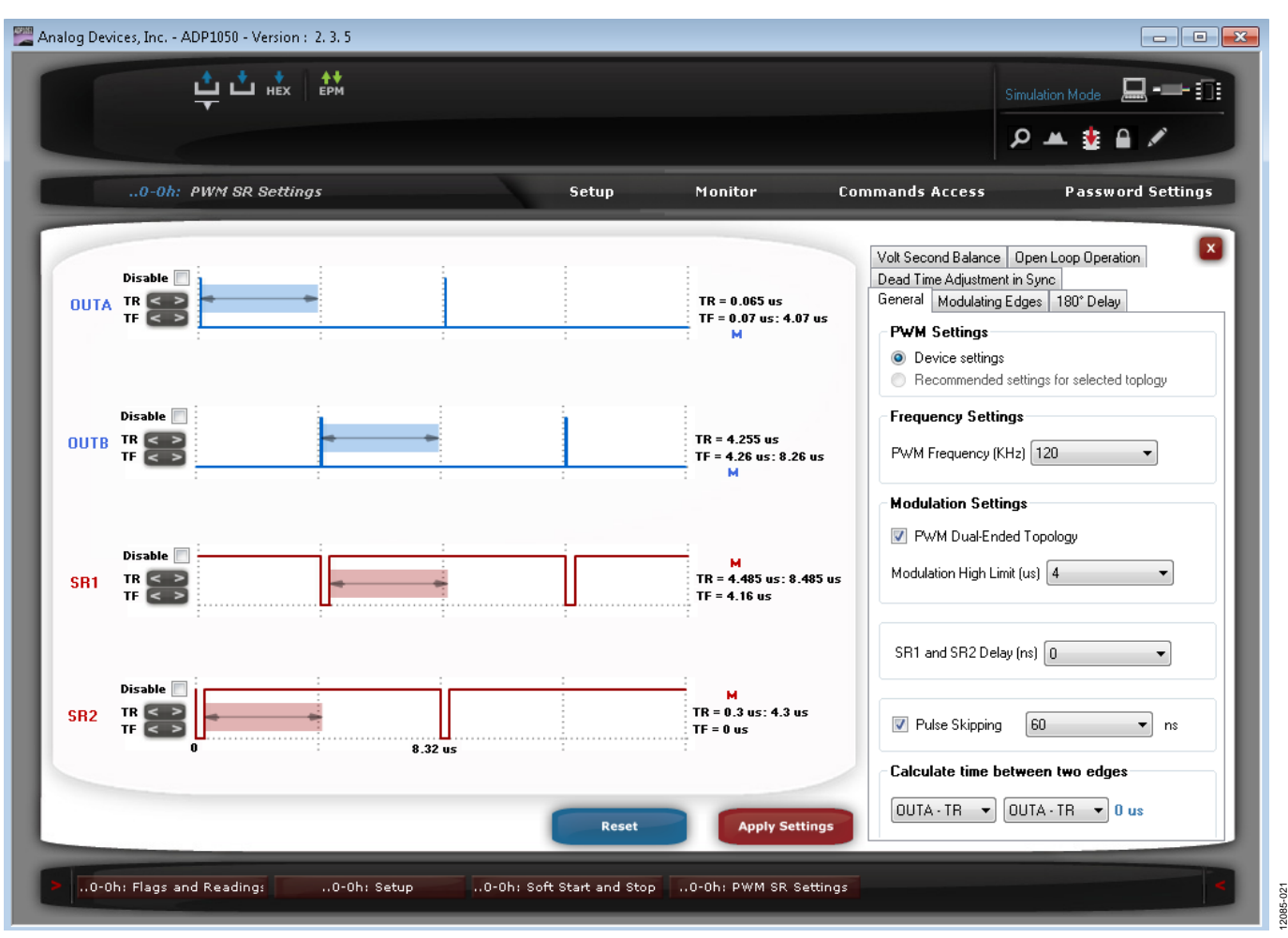

<span id="page-17-1"></span>*Figure 21. PWM SR Settings Window*

12085-022

## <span id="page-18-0"></span>**DIGITAL COMPENSATOR AND LOAD TRANSIENT RESPONSE**

The digital compensator can be configured by the **Filter Settings** window (se[e Figure 22\)](#page-18-1), accessed via the **Setup** tab. The digital compensator can be changed by manipulating the position of the poles and zeros in the s-domain.

The digital compensator is a Type III compensator. The first pole is placed at a dc position to eliminate the steady state

error. The second pole can be placed anywhere, but ideally should be placed at the ESR zero position. The third pole is fixed at half the switching frequency.

### *Warning*

Although varying the parameters of the compensator is possible when the part is running, the wrong combination of parameters may cause the system to become unstable.

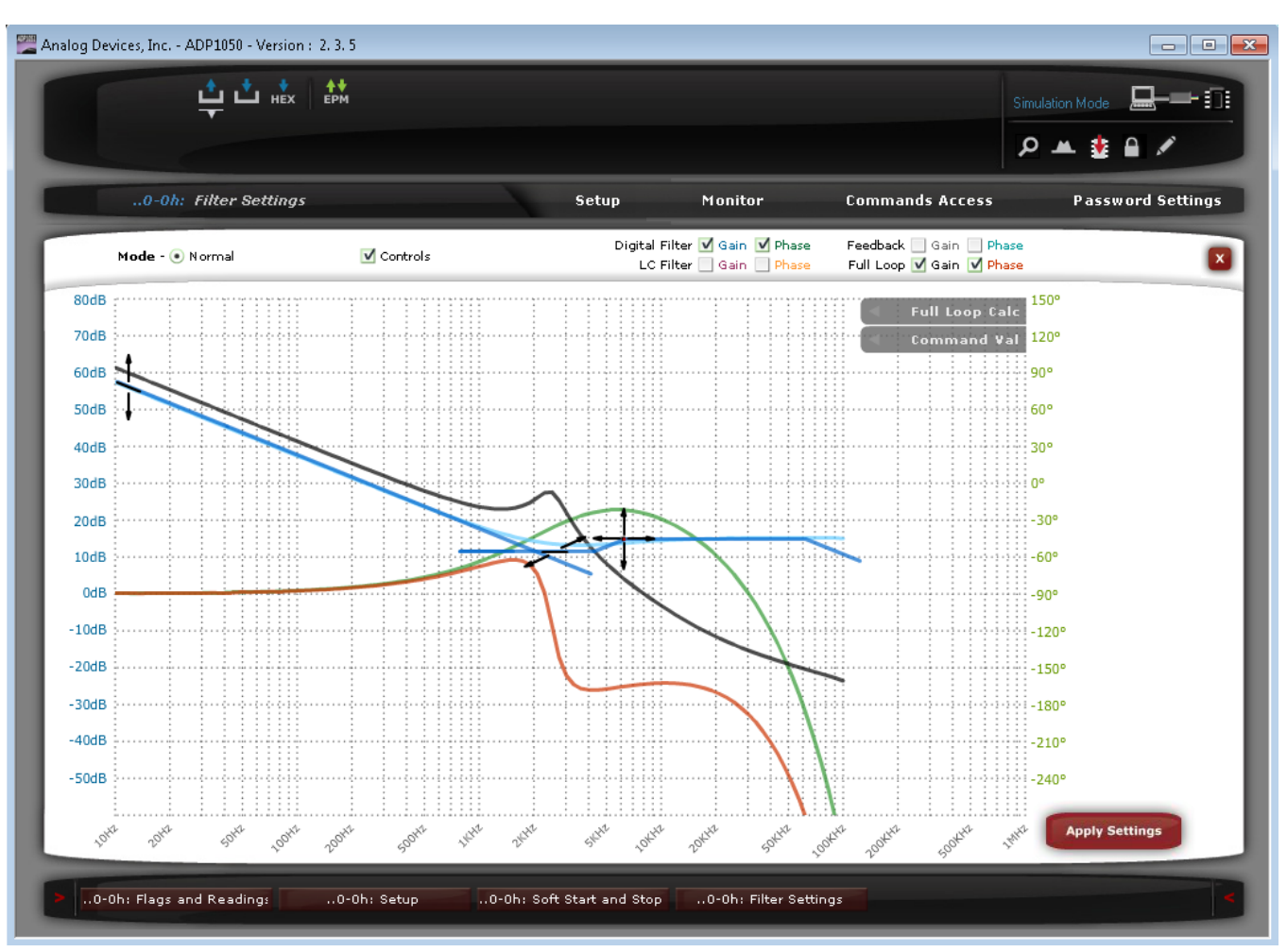

<span id="page-18-1"></span>*Figure 22. Filter Settings Window*

## *Control Loop Configuration*

To configure the control loop, use the following steps:

- 1. Make sure the board parameters are set correctly, including the topology, the turn ratio of the main transformer, the output LC filter parameters, and the output voltage sense network parameters. Using this information, the GUI software generates the bode plots of the power stage and the output voltage sense network separately.
- 2. The switching frequency is determined in the **PWM SR Settings** window. Changing the switching frequency changes the low frequency gain and the third pole position.
- 3. The user can start to place the zeros and poles and can set the low frequency gain and high frequency gain of the digital compensator, based on the stability rules.
- 4. The GUI then displays the full loop gain crossover frequency, the phase margin, the gain margin, and the phase crossover frequency.
- 5. Using a loop analyzer, such as an AP300, the user can verify the programmed control loop (an example is shown in [Figure 23\)](#page-19-0). During the control loop test, the test signal from the loop analyzer can be easily injected in JP1 of the evaluation board.

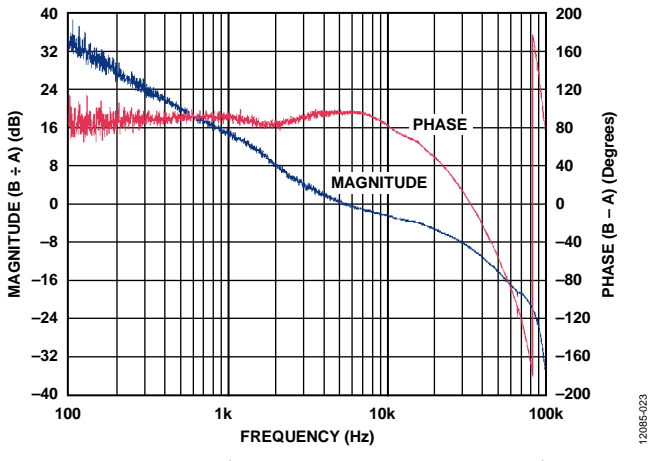

<span id="page-19-0"></span>*Figure 23. Control Loop Test Using an AP300 Loop Analyzer*

### *Transient Response for the Load Step*

A dynamic electronic load can be connected to the output of the evaluation board to evaluate the load transient response. Set up an oscilloscope to capture the transient waveforms of the PSU output. [Figure 24](#page-19-1) an[d Figure 25](#page-19-2) show examples of load transient responses.

The user can vary the digital compensator via the GUI software to change the transient response. This evaluation kit allows the digital compensator to be easily programmed to optimize the load transient response of the PSU.

<span id="page-19-1"></span>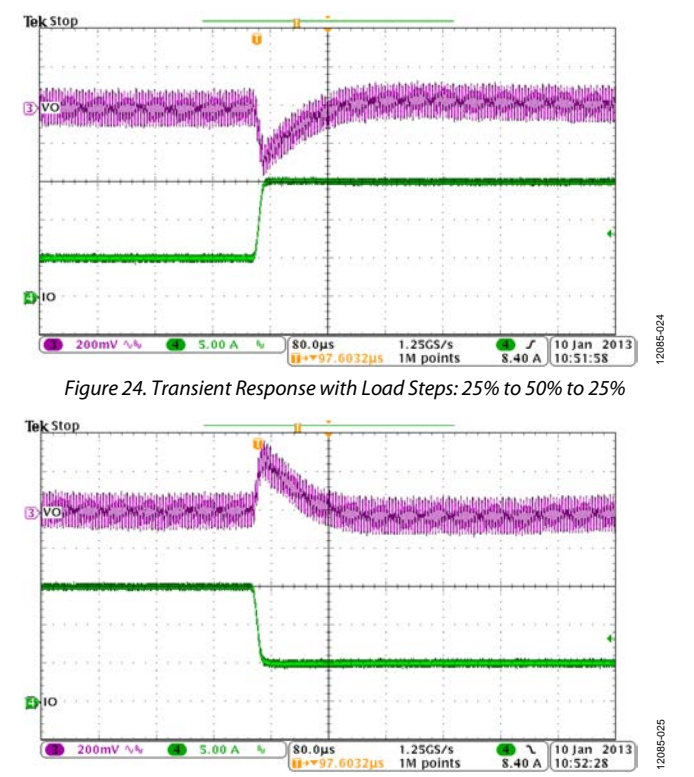

<span id="page-19-2"></span>*Figure 25. Transient Response with Load Steps: 50% to 75% to 50%*

12085-026

# <span id="page-20-0"></span>**INPUT VOLTAGE SETTINGS**

If the input voltage can be sensed by [ADP1050](http://www.analog.com/ADP1050?doc=ADP1051-240-EVALZ_ADP1050DC1-EVALZ_UG-664.pdf) before the PSU is turned on (for example, the input voltage is sensed through the transformer windings of the auxiliary power circuit), the  $V_{IN}$  on and  $V_{IN}$  off limits can be programmed to control the

input UVLO protection. Using the **VIN Settings** window (see [Figure 26\)](#page-20-1), accessed via the **Setup** tab, the user can program the  $V_{\rm IN}$  on and  $V_{\rm IN}$  off limits.

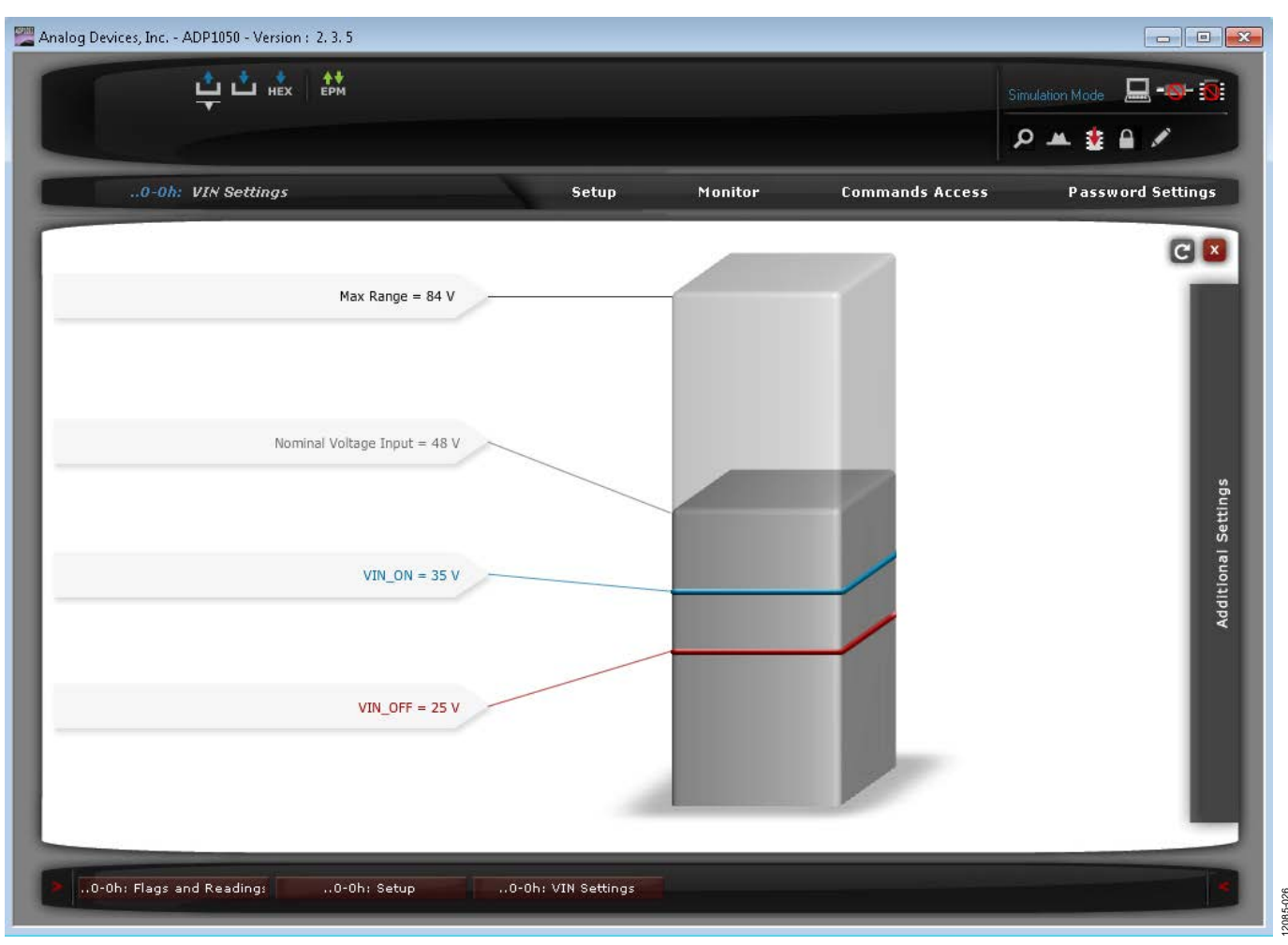

<span id="page-20-1"></span>*Figure 26. VIN Settings Window*

By selecting different input voltage feedforward options (labeled A, B, and C in [Figure 18\)](#page-15-0) in the **Feedforward Selection** window, the input voltage feedforward can be evaluated in different ways. [Figure 27](#page-21-0) shows an input voltage transient response when the feedforward is disabled (Option C—**Feed Forward always Disabled** i[n Figure 18\)](#page-15-0)[. Figure](#page-21-1) 28 shows an input voltage transient response when the feedforward is enabled (Option A—**Feed Forward always Activated** in [Figure 18\)](#page-15-0).

Additional input voltage related evaluation options include the following:

- Apply a different input voltage compensation multiplier (Register 0xFE59) to attain an accurate input voltage sense at both no load and heavy load conditions.
- Select the input voltage signal to trigger the VIN\_LOW flag or the VIN\_UV\_FAULT flag in the **Feedforward Selection** window (se[e Figure 18\)](#page-15-0).

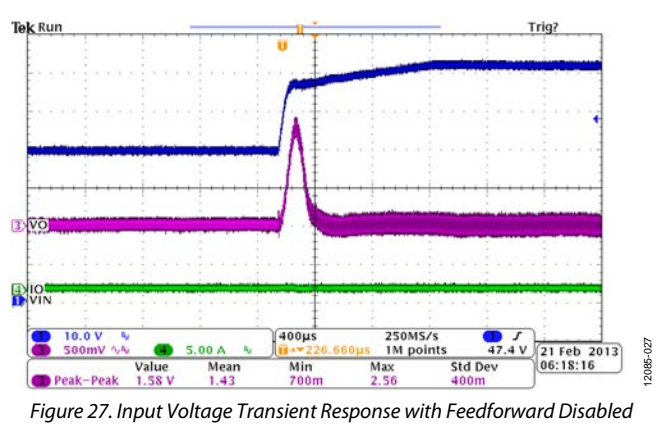

<span id="page-21-1"></span><span id="page-21-0"></span>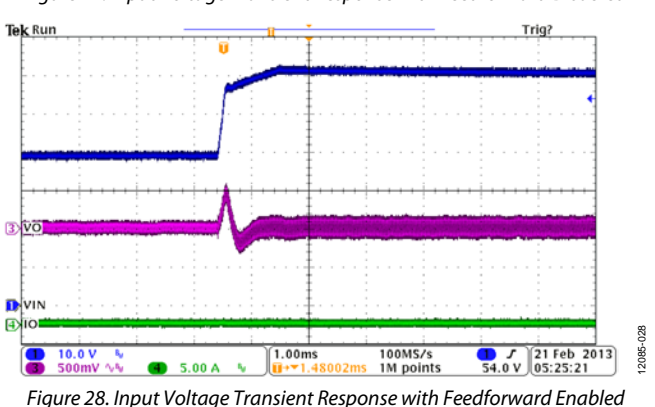

## <span id="page-22-0"></span>**OUTPUT VOLTAGE SETTINGS**

The **VOUT Settings** windows (shown i[n Figure](#page-22-1) 29 an[d Figure](#page-23-0) 30) set all the output voltage related parameters, such as the output voltage settings, the output voltage transition rate (through the VOUT\_TRANSITION\_RATE command), and the conditional overvoltage protection setting. The window shown in [Figure](#page-22-1) 29 can be accessed by clicking **VOUT** in the **Settings** tab of the main window, and the window shown in [Figure](#page-23-0) 30 can be accessed by clicking **Additional Settings** in **VOUT Settings Window 1**.

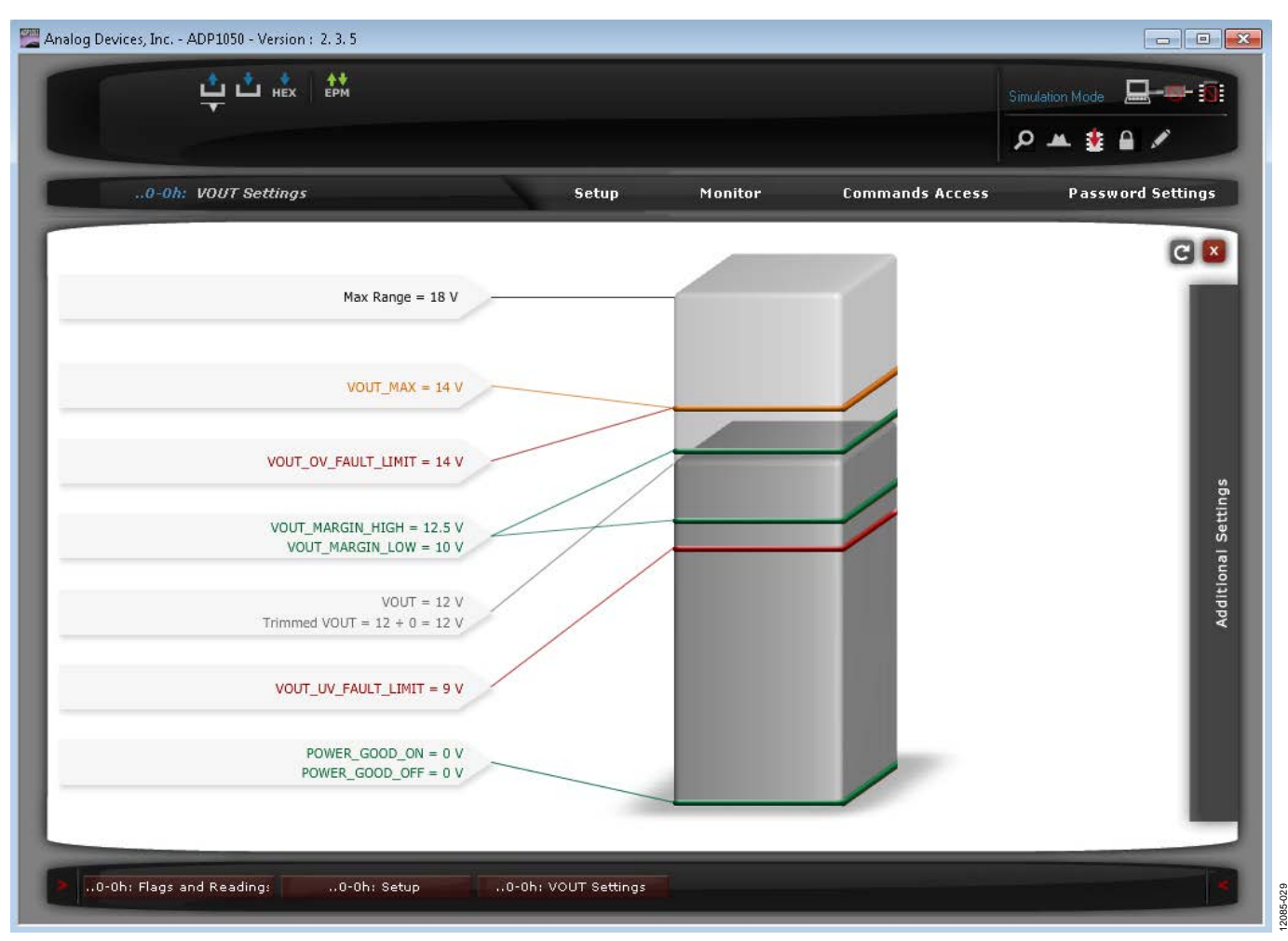

<span id="page-22-1"></span>*Figure 29. VOUT Settings Window 1*

12085-030

| Analog Devices, Inc. - ADP1050 - Version: 2.3.5                                                                                                    |                                                                  |         |                        |                                                                                                    |
|----------------------------------------------------------------------------------------------------|------------------------------------------------------------------|---------|------------------------|----------------------------------------------------------------------------------------------------|
| $\frac{+1}{EPM}$<br><del>ப்</del> ட்ண                                                                                                    |                                                                  |         |                        | Simulation Mode <b>Q</b> - <b>Q</b> - <b>Q</b>                                                                                  |
|                                                                                                    |                                                                  |         |                        | $\mathcal{P} = \mathbf{1} \oplus \mathcal{N}$                                                                                   |
| .0-0h: VOUT Settings                                                                                                    | Setup                                                            | Monitor | <b>Commands Access</b> | <b>Password Settings</b>                                                                                                    |
|                                                                                                    |                                                                  |         |                        | CL                                                                                                    |
| OVP<br>D<br>VOUT_OV_FAULT<br>$VS -$<br><b>Modulation Value</b><br><b>Modulation Threshold</b><br>3580ns<br>0-0h: Flags and Readings<br>0-0h: Setup | $Debounce = 0us$<br>LARGE_MODULATION Flag<br>0-0h: VOUT Settings |         |                        | <b>VOUT_TRANSITION_RATE</b><br>Immediate<br>Additional Settings<br>VOUT_OV_FAULT_RESPONSE<br>Extended<br>VOUT_OV_FAULT_RESPONSE |

<span id="page-23-0"></span>*Figure 30. VOUT Settings Window 2*

# UG-664

# ADP1051-240- EVALZ/ADP1050DC1-EVALZ User Guide

[Figure 31](#page-24-0) an[d Figure 32](#page-24-1) show the results of adjusting the output voltage when the V<sub>OUT</sub> transition rate is programmed as  $3.125 \mu V/\mu s$ .

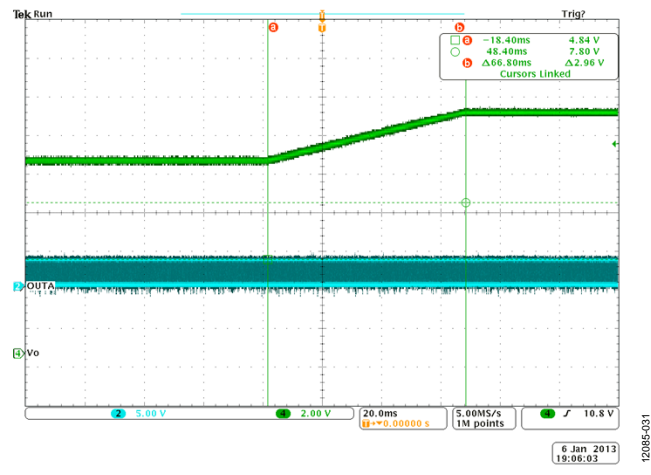

<span id="page-24-0"></span>*Figure 31. VOUT Adjusted from 10 V to 12.5 V with 3.125 µV/µs Transition Rate*

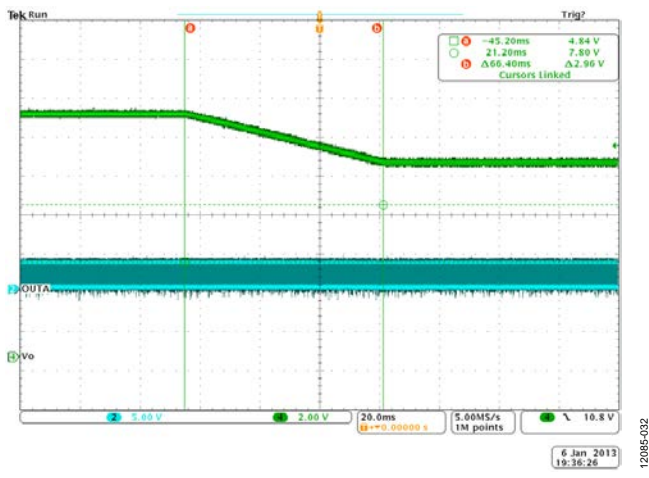

<span id="page-24-1"></span>*Figure 32. VOUT Adjusted from 12.5V to 10V with 3.125 µV/µs Transition Rate*

### *Output Overvoltage Protection*

This test can be conducted in several ways. The simplest way isto set the output voltage to a value higher than the Vour overvoltage fault limit (see **VOUT\_OV\_FAULT\_LIMIT** in [Figure](#page-22-1) 29). Alternatively, the user can short the VS+ pin to AGND in the [ADP1050DC1-EVALZ](http://www.analog.com/ADP1050DC1-EVALZ?doc=ADP1051-240-EVALZ_ADP1050DC1-EVALZ_UG-664.pdf) daughter card to cause a fast output overvoltage condition. The responses of the fault conditions can be programmed in the **Fault Response** window (see the [Flags](#page-27-0)  [and Fault Response Configurations](#page-27-0) section and [Figure 37\)](#page-27-1). [Figure](#page-24-2) 33 shows an example of waveforms in response to an output overvoltage condition.

The [ADP1050](http://www.analog.com/ADP1050?doc=ADP1051-240-EVALZ_ADP1050DC1-EVALZ_UG-664.pdf) also supports conditional output overvoltage protection. The settings of conditional output overvoltage protection can be accessed via **VOUT Settings Window 2** (see [Figure](#page-23-0) 30). [Figure 34](#page-24-3) shows a result of conditional overvoltage protection when the outputs of two evaluation boards are connected to a common bus.

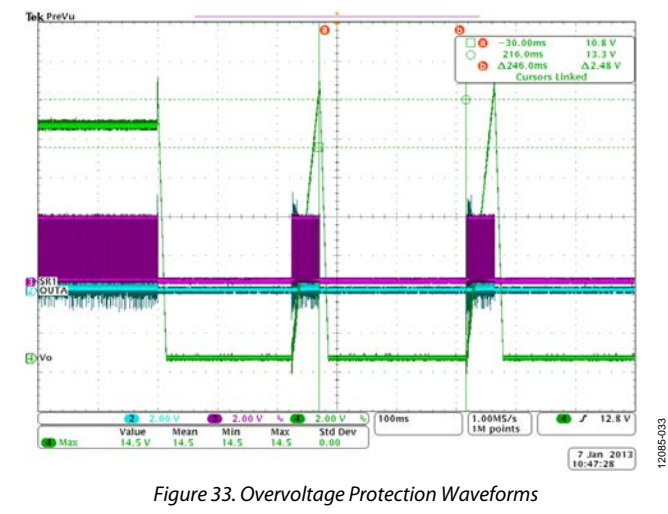

<span id="page-24-2"></span>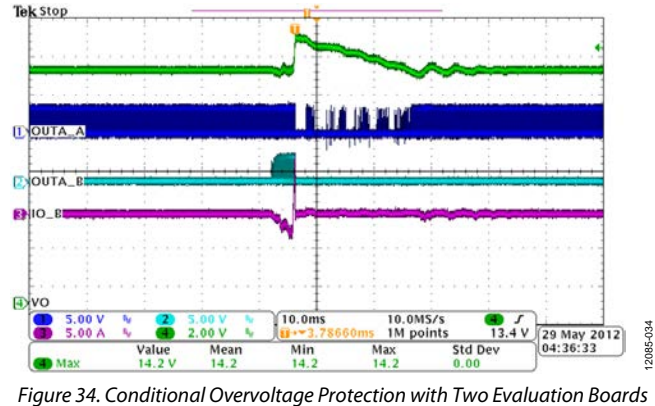

<span id="page-24-3"></span>*Connected to a Common Bus*

#### *Output Undervoltage Protection*

This test can be done in several ways. The simplest way is to set the output voltage to a value lower than the  $V<sub>OUT</sub>$  undervoltage fault limit value (see **VOUT\_UV\_FAULT\_LIMIT** i[n Figure](#page-22-1) 29). Even a shorted load or an internal short (such as shorting of the synchronous rectifiers) can cause an output undervoltage condition. The response of the fault condition can be programmed in the **Fault Response** window (see th[e Flags and Fault Response](#page-27-0)  [Configurations](#page-27-0) section an[d Figure 37\)](#page-27-1).

## <span id="page-25-0"></span>**INPUT AND OUTPUT CURRENT SETTINGS**

The input and output current settings are accessed using the **CS1 and CS3 Settings** window (see [Figure](#page-25-1) 35), accessed via the **Setup** tab. This window is used to program the CS1 cycle-by-cycle current limiting, the input overcurrent fast fault protection, the CS3 output overcurrent protection, and the volt-second balance control.

## *CS1 Cycle-by-Cycle Current Limiting*

The leading edge blanking time, the leading edge blanking reference, the debounce time, the PWM disabling selection, and the matched cycle-by-cycle current limiting can be programmed in the **CS1 and CS3 Settings** window (se[e Figure](#page-25-1) 35).

### *Input Overcurrent Fast Fault Protection (CS1 Overcurrent Protection)*

This test can be conducted by shorting the load. Using the **CS1 and CS3 Settings** window (se[e Figure](#page-25-1) 35), the user can specify the  $I_{IN}$  overcurrent fast fault limit value to 2, 8, 16, 64, 128, 256, 512, or 1024. The fault response can be configured in the **Fault Response** window (see th[e Flags and Fault Response Configurations](#page-27-0) section an[d Figure 37\)](#page-27-1).

### *Output Overcurrent Fast Fault Protection (CS3 Overcurrent Protection)*

This test can be conducted by applying an overload. Using the **CS1 and CS3 Settings** window (se[e Figure](#page-25-1) 35), the user can specify the CS3 overcurrent fast fault limit value. The fault response can be configured by clicking **CS3\_OC\_FAULT** in the **Fault Response** window (see the [Flags and Fault Response](#page-27-0)  [Configurations](#page-27-0) section an[d Figure 37\)](#page-27-1).

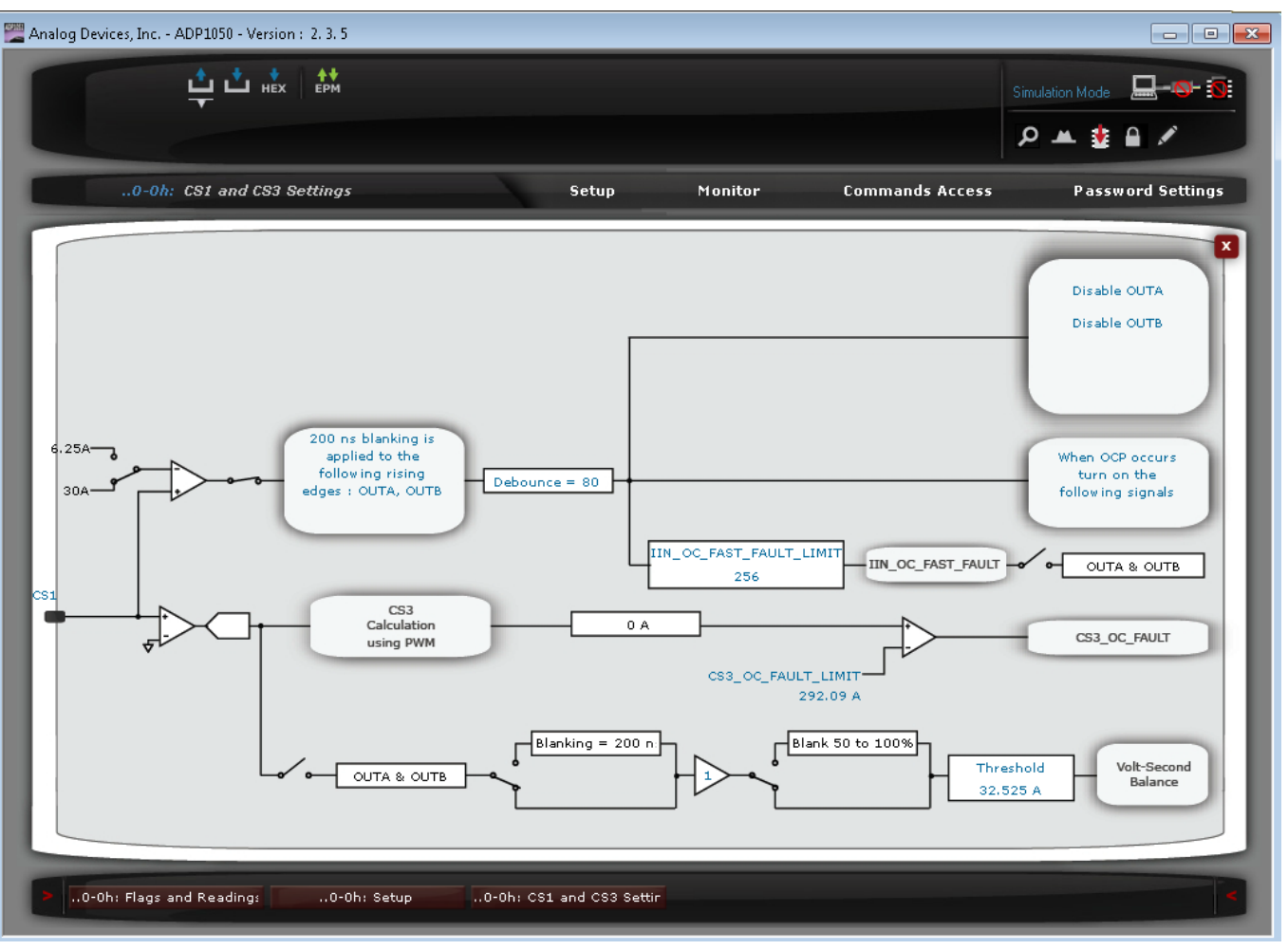

<span id="page-25-1"></span>*Figure 35. CS1 and CS3 Settings Window*

12085-036

## <span id="page-26-0"></span>**TEMPERATURE SETTINGS**

This test can be conducted by enclosing the evaluation board in a thermal chamber at the desired ambient temperature to simulate the operating condition. The user can program the overtemperature fault limit and overtemperature warning limit through the **Temperature Settings** window (see [Figure 36\)](#page-26-1). The overtemperature hysteresis is the difference between the values of the overtemperature fault limit and the overtemperature warning limit.

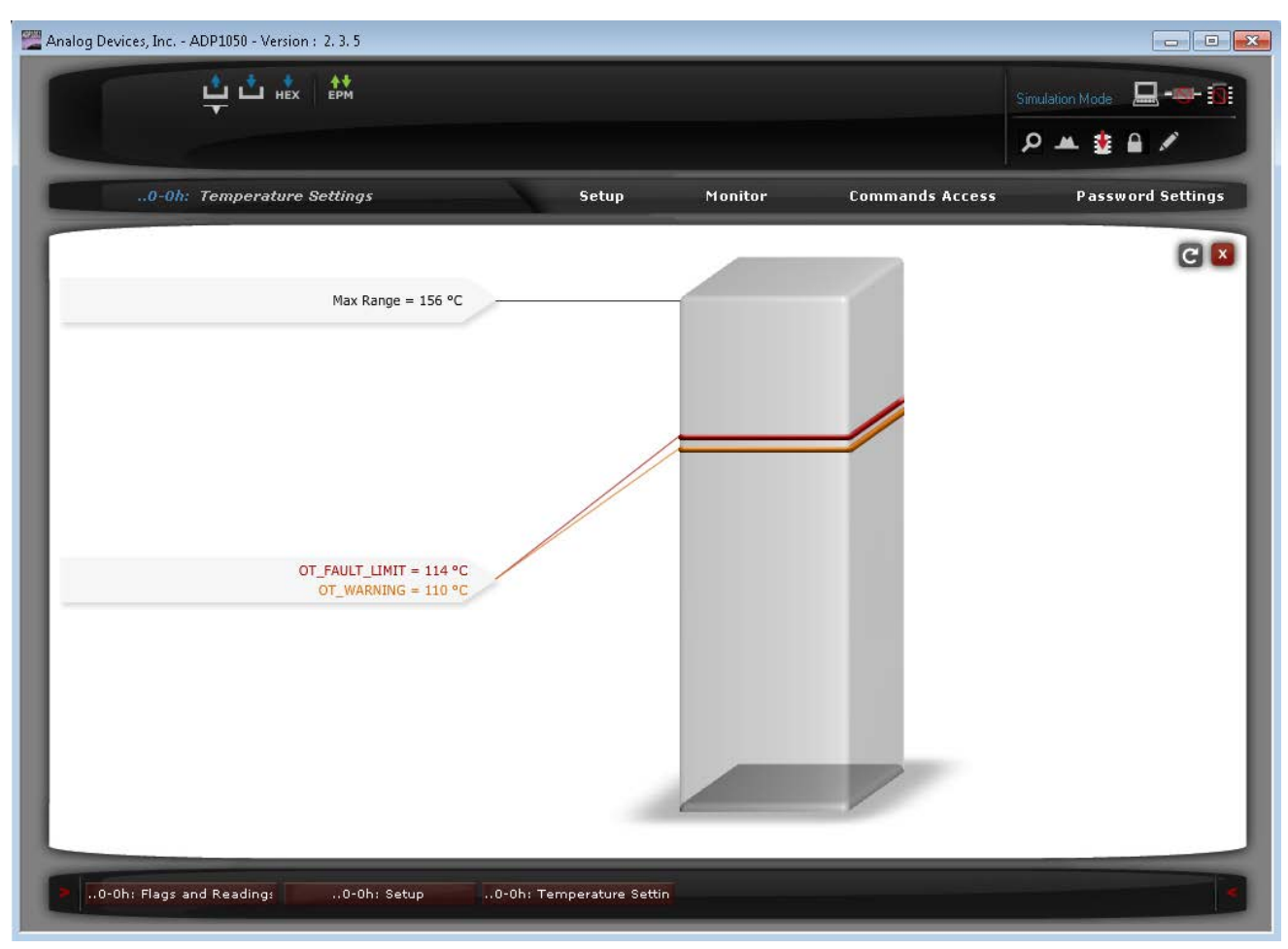

<span id="page-26-1"></span>*Figure 36. Temperature Settings Window*

## <span id="page-27-0"></span>**FLAGS AND FAULT RESPONSE CONFIGURATIONS**

The fault responses can be programmed in the **Fault Response** window (se[e Figure 37\)](#page-27-1), accessed via **Setup** tab. The state of each fault can be monitored in the **Monitor** tab, as shown in [Figure 10.](#page-9-0) There are two groups of fault responses:

- PMBus fault responses, including the  $V<sub>OUT</sub>$  overvoltage fault response (VOUT\_OV\_FAULT\_RESPONSE), the Vour undervoltage fault response (VOUT\_UV\_FAULT\_RESPONSE), and the overtemperature fault response (OT\_FAULT\_RESPONSE).
- Manufacturer specific fault responses, including the  $I_{IN}$ overcurrent fast fault response (IIN\_OC\_FAST\_FAULT\_ RESPONSE), the CS3 overcurrent fault response (CS3\_OC\_ FAULT\_RESPONSE), the  $V_{IN}$  undervoltage fault response (VIN\_UV\_FAULT\_RESPONSE), the flag input fault response

(FLAGIN\_RESPONSE), and the VDD overvoltage fault response (VDD\_OV\_RESPONSE). There is a global reenabling timing for all manufacturer specific fault responses.

The user can test these responses by applying a fault condition. By changing the settings of the debounce timing, delay timings, and responses and reenable timings, the user can alter the protection performance.

If there is a fault causing the power supply to be shut down and a soft start is required because the PWM outputs are reenabled, the first fault ID information is displayed in the **Monitor** tab. The first flag ID register provides the user with more information than a simple flag would and, therefore, helps facilitate fault diagnoses.

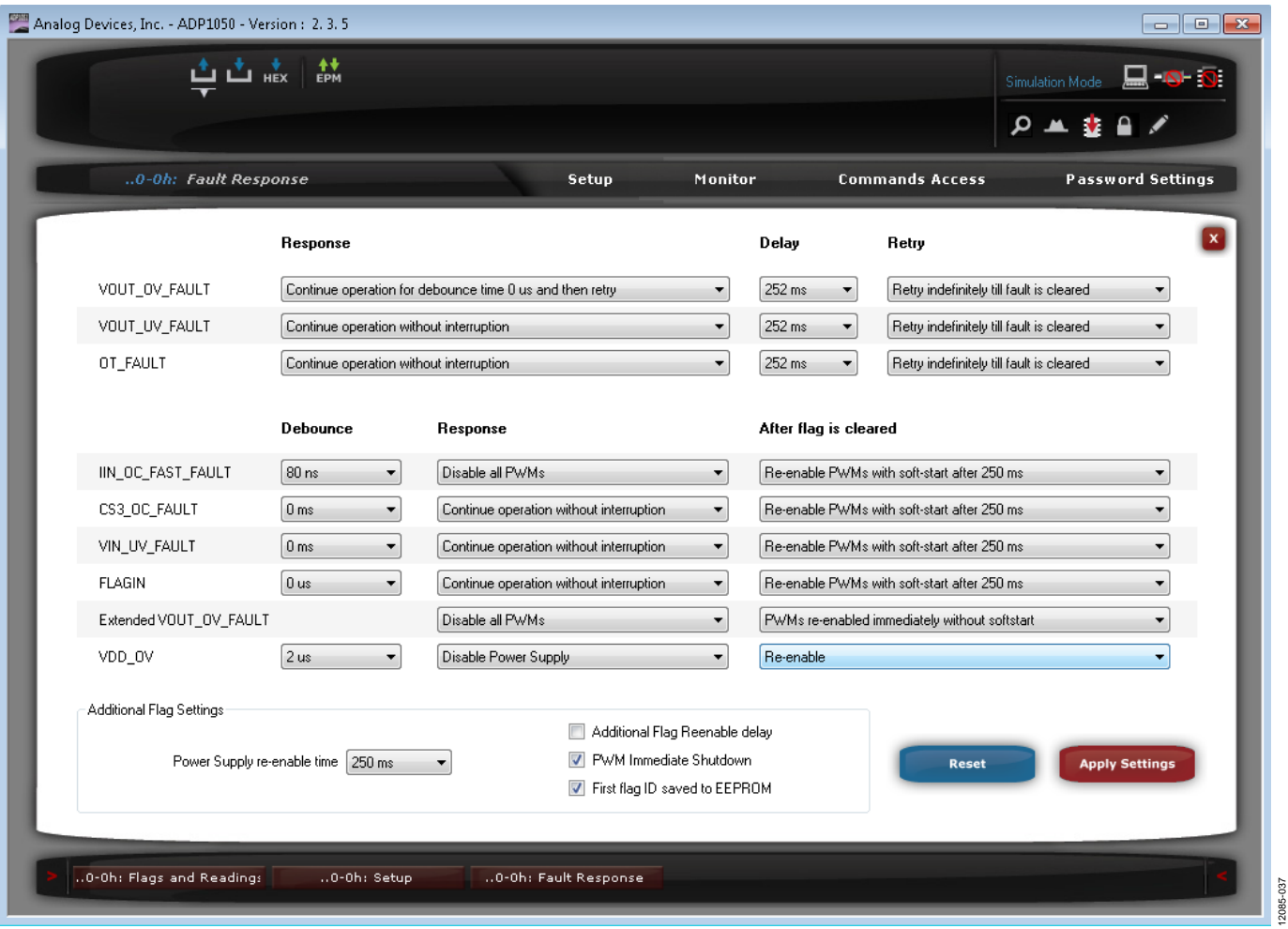

<span id="page-27-1"></span>*Figure 37. Fault Response Window*

12085-038

## <span id="page-28-0"></span>**TRIMMING**

This test allows the entire power supply to be calibrated and trimmed digitally through the [ADP1050](http://www.analog.com/ADP1050?doc=ADP1051-240-EVALZ_ADP1050DC1-EVALZ_UG-664.pdf) in the production environment.

All the [ADP1050](http://www.analog.com/ADP1050?doc=ADP1051-240-EVALZ_ADP1050DC1-EVALZ_UG-664.pdf) parts are factory calibrated. The trimming is not needed if the voltage and current sense resistors have a high enough accuracy (see the [ADP1050](http://www.analog.com/ADP1050?doc=ADP1051-240-EVALZ_ADP1050DC1-EVALZ_UG-664.pdf) data sheet for details). However, the [ADP1050](http://www.analog.com/ADP1050?doc=ADP1051-240-EVALZ_ADP1050DC1-EVALZ_UG-664.pdf) can be retrimmed by the user to compensate for errors introduced by external components. All trimming can be initiated from the **Trim Settings** window (see [Figure 38\)](#page-28-1), accessed via the **Setup** tab.

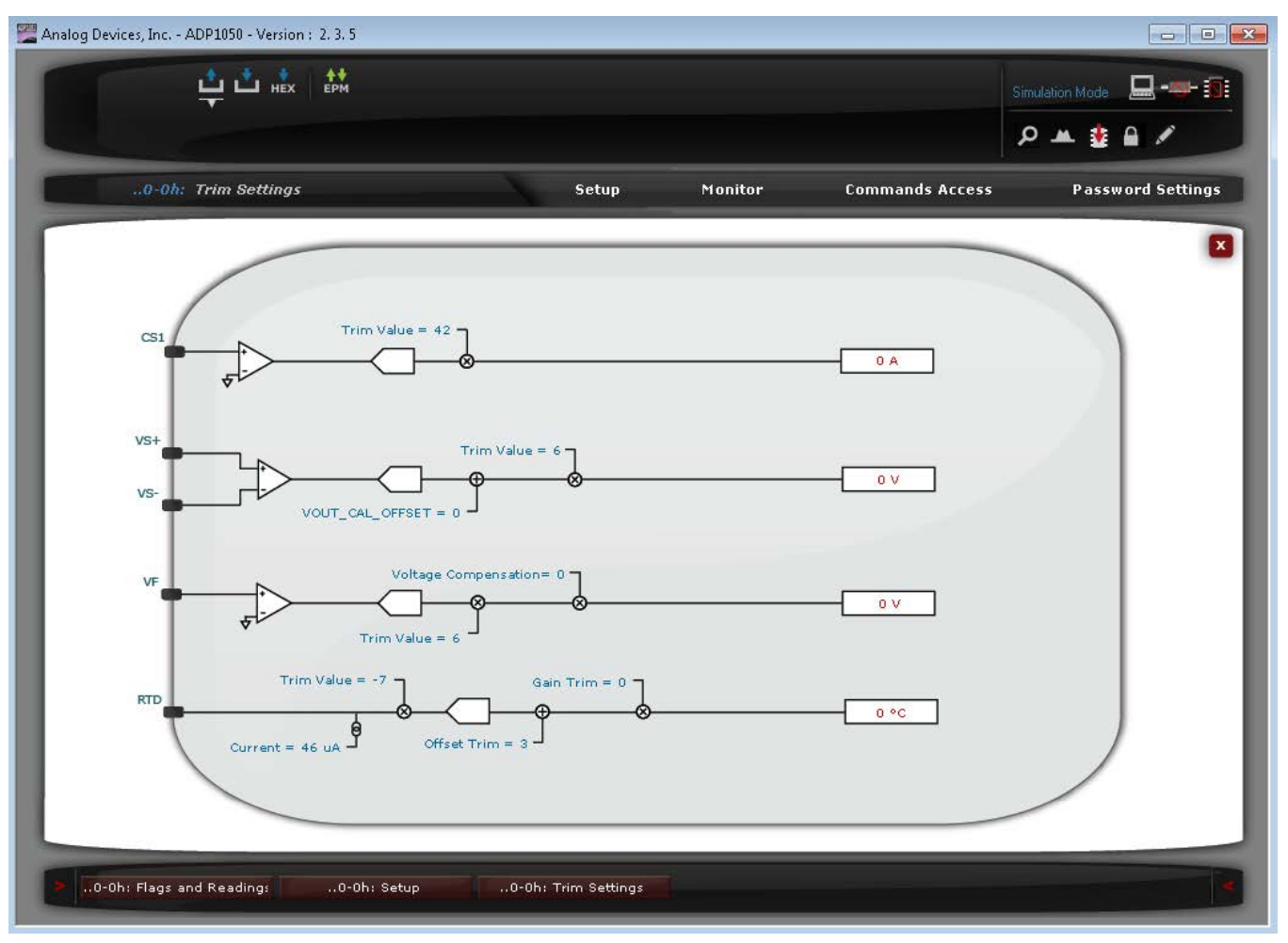

<span id="page-28-1"></span>*Figure 38. Trimming Settings Window*

# <span id="page-29-0"></span>**SYNCHRONIZATION**

## *Synchronization as a Slave Device*

This test can be done by applying an external clock signal to the TP25 test point. Alternatively, an external clock signal (such as an SYNO signal from the master device) can be applied to the SYNC pin of the J17 or J18 connector. The synchronization settings can be programmed in the **Sync Settings** window (see [Figure 39\)](#page-29-1).

To view the synchronization performance,

- Enable and disable synchronization.
- Set different delays to see the phase shift between master device and slave device.
- Program a different phase capture range.
- If the external clock signal is generated by a signal generator, program the clock signal in sweep mode or burst mode to see the synchronization locking or unlocking.

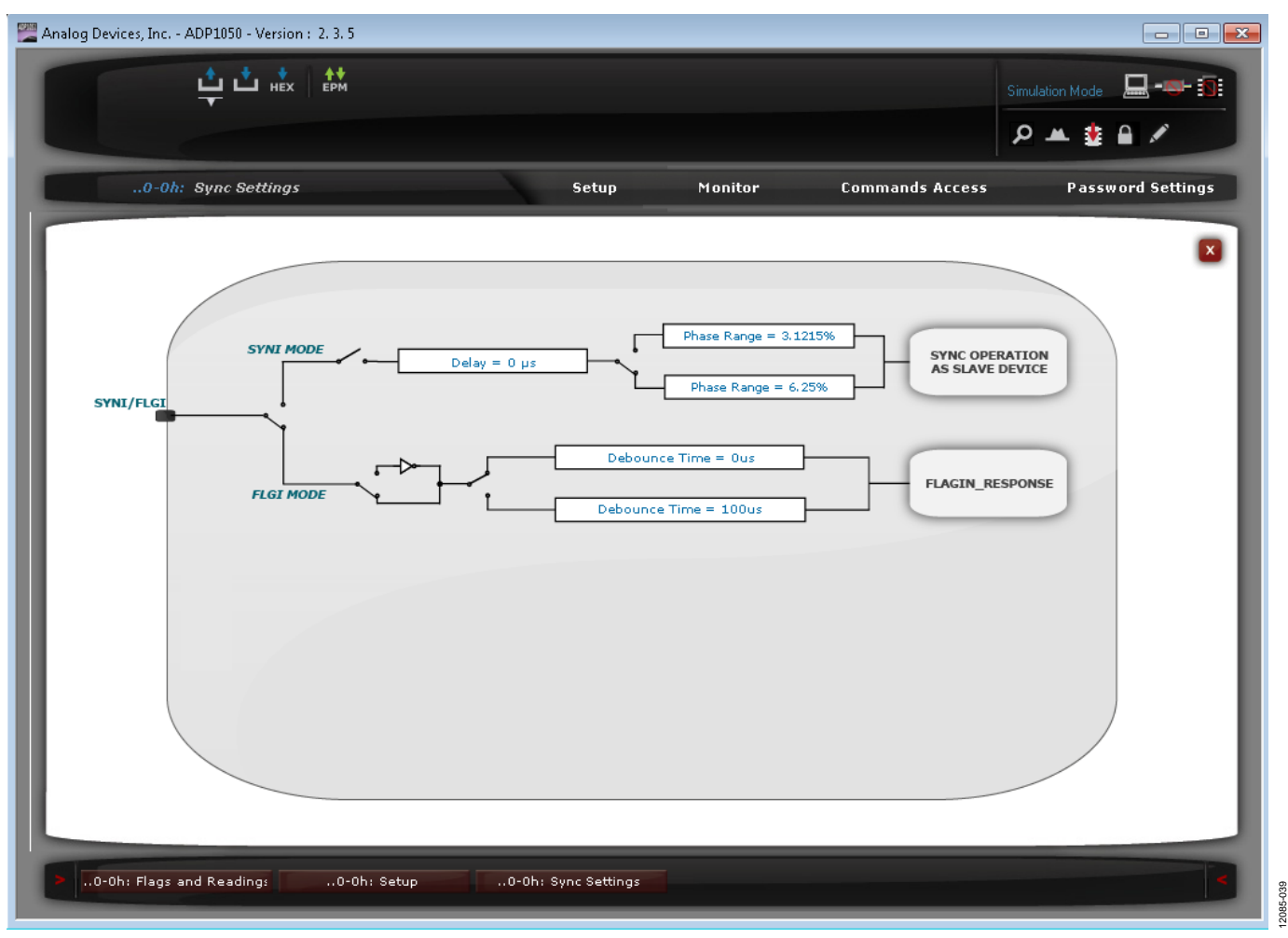

<span id="page-29-1"></span>*Figure 39. Sync Settings Window*

# ADP1051-240-EVALZ/ADP1050DC1-EVALZ User Guide UG-664

## <span id="page-30-0"></span>**POWER GOOD SIGNAL**

This test can be conducted by setting a fault condition, which is used to trigger a PGOOD flag and to pull down the PG/ALT pin. In the **PGOOD Settings** window (see [Figure 41\)](#page-30-1), program which fault signal asserts the PGOOD flag. When a fault triggers the PGOOD flag, the D17 LED turns off, indicating that the power supply is not good. [Figure 40](#page-30-2) shows an example of a VOUT\_UV\_ FAULT flag triggering the PGOOD output (PG/ALT pin).

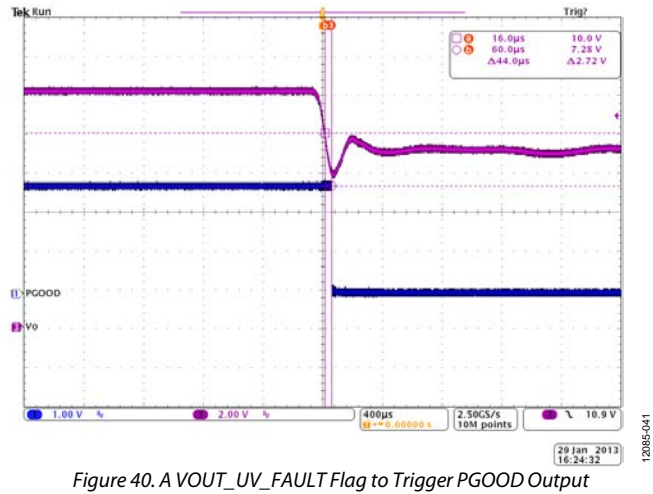

<span id="page-30-2"></span>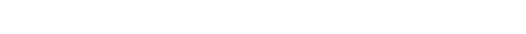

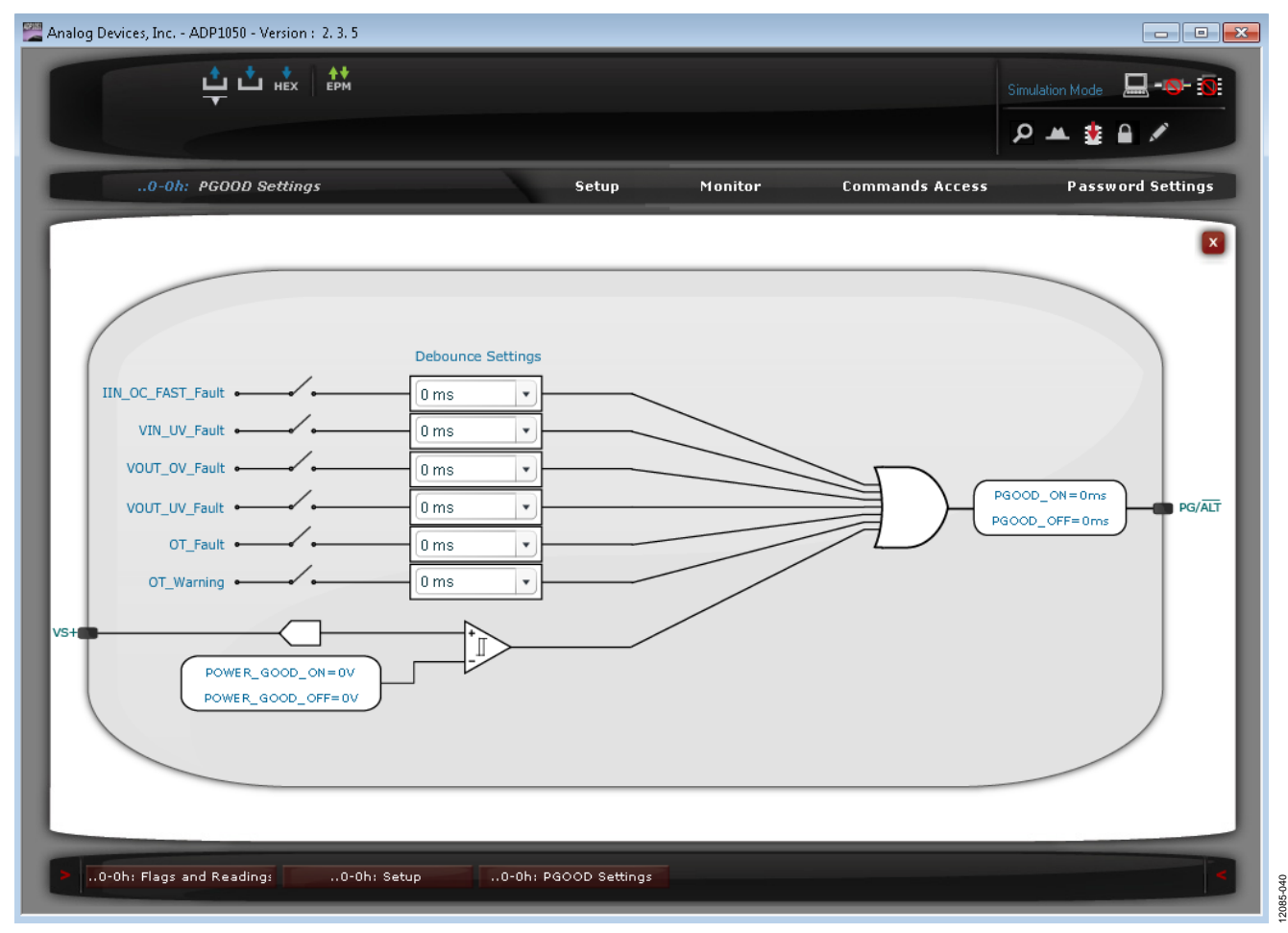

<span id="page-30-1"></span>*Figure 41. PGOOD Settings Window*

# <span id="page-31-0"></span>ADDITIONAL GRAPHS

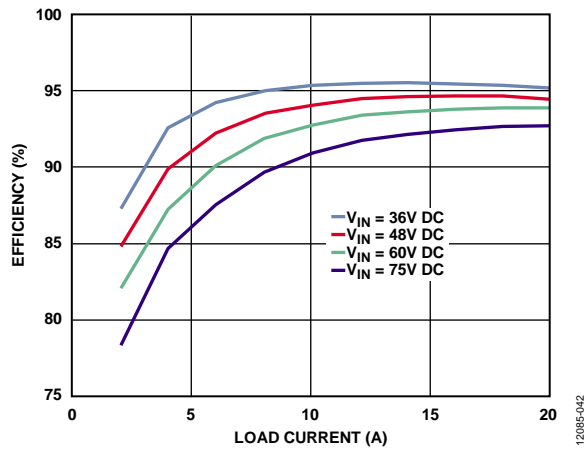

*Figure 42. Efficiency Curve at 36 V DC, 48 V DC, 60 V DC, and 75 V DC Input*

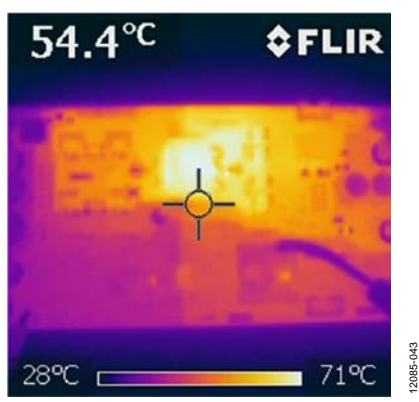

*Figure 43. Thermal Image at 36 V DC Input, 20 A load, No Airflow* 

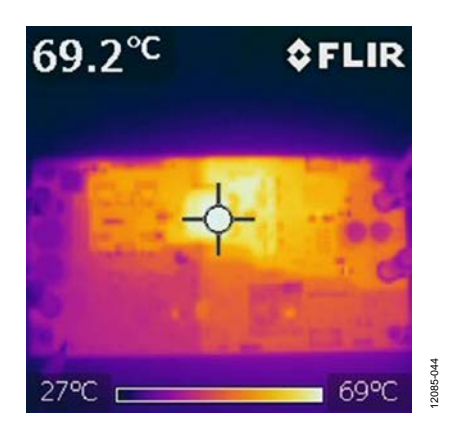

*Figure 44. Thermal Image at 48 V DC Input, 20 A Load, No Airflow* 

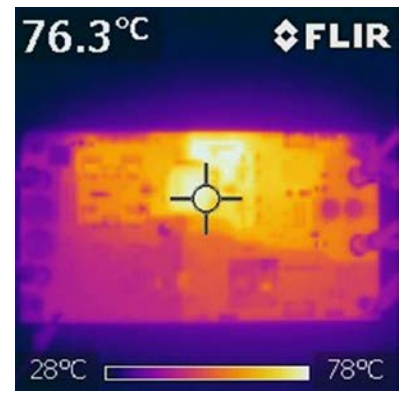

*Figure 45. Thermal Image at 60 V DC Input, 20 A Load, No Airflow* 

12085-045

2085

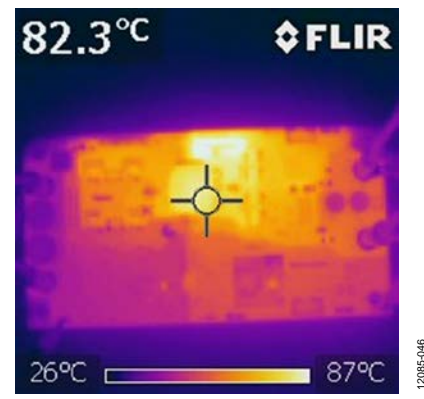

*Figure 46. Thermal Image at 75 V DC Input, 20 A Load, No Airflow*

# <span id="page-32-0"></span>SCHEMATICS AND ARTWORK

<span id="page-32-1"></span>**[ADP1051-240-EVALZ](http://www.analog.com/ADP1051-240-EVALZ?doc=ADP1051-240-EVALZ_ADP1050DC1-EVALZ_UG-664.pdf)**

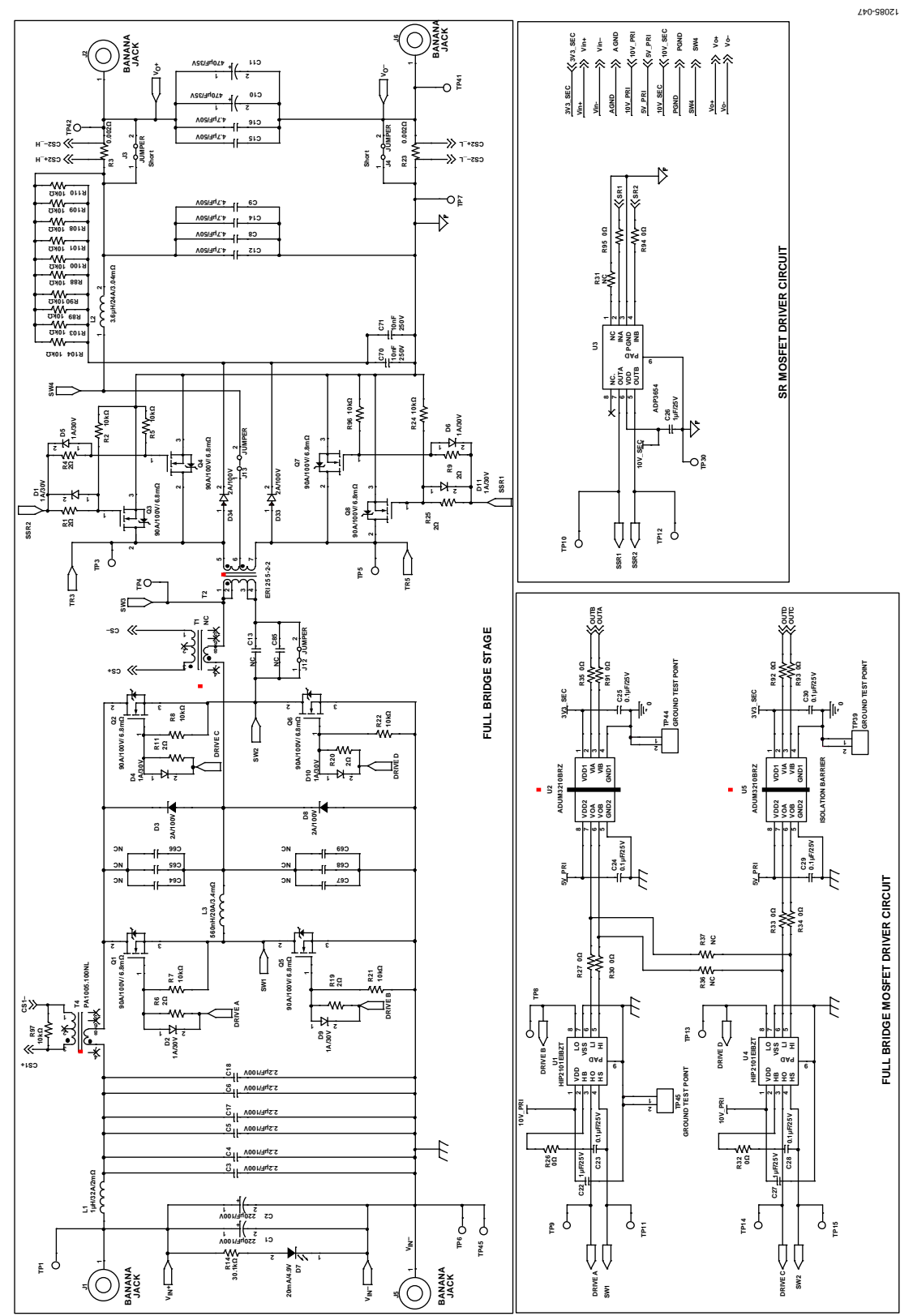

*Figure 47[. ADP1051-240-EVALZ](http://www.analog.com/ADP1051-240-EVALZ?doc=ADP1051-240-EVALZ_ADP1050DC1-EVALZ_UG-664.pdf) Evaluation Board Schematic—Part I*

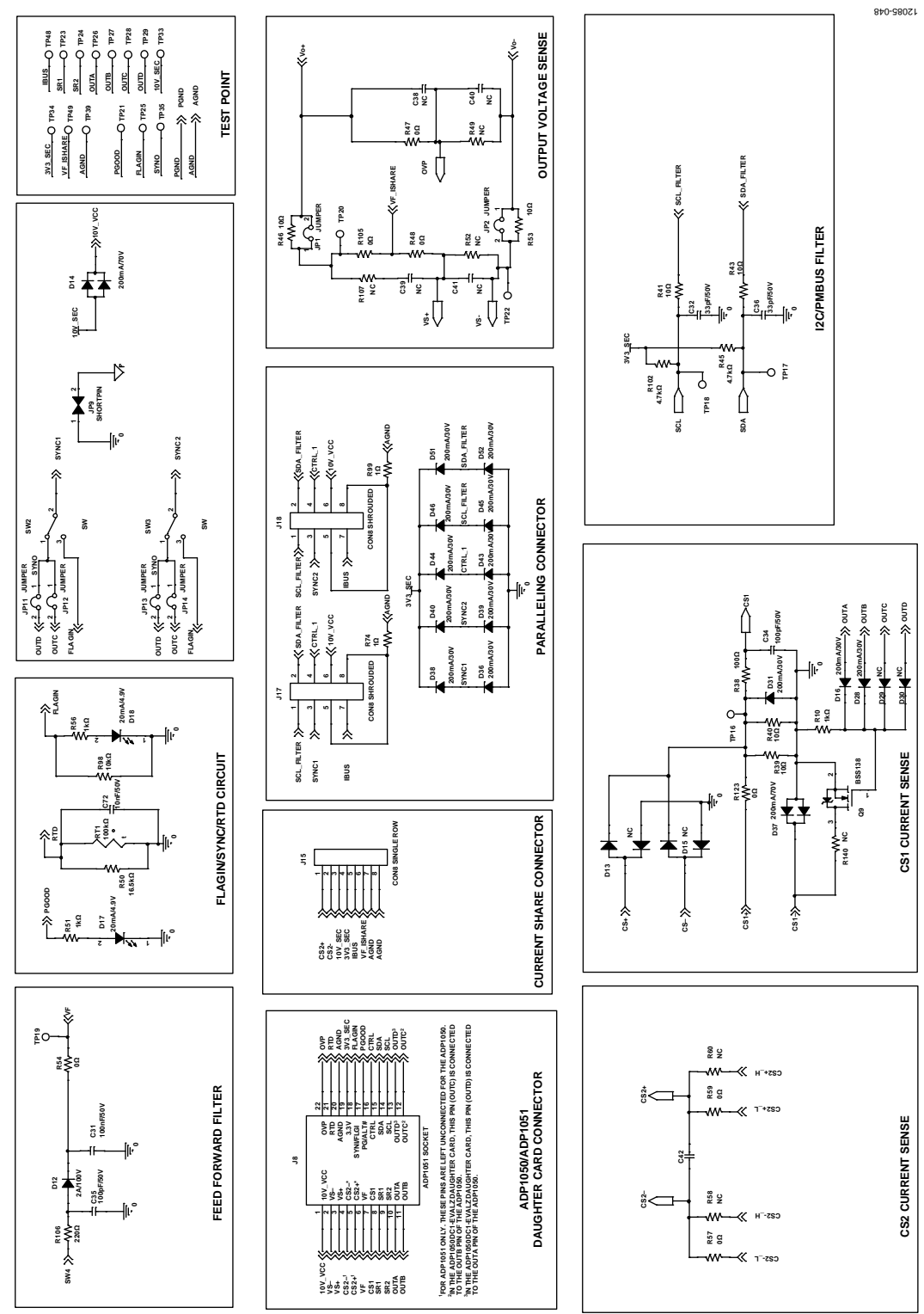

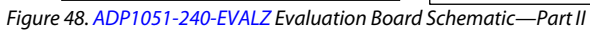

# ADP1051-240-EVALZ/ADP1050DC1-EVALZ User Guide UG-664

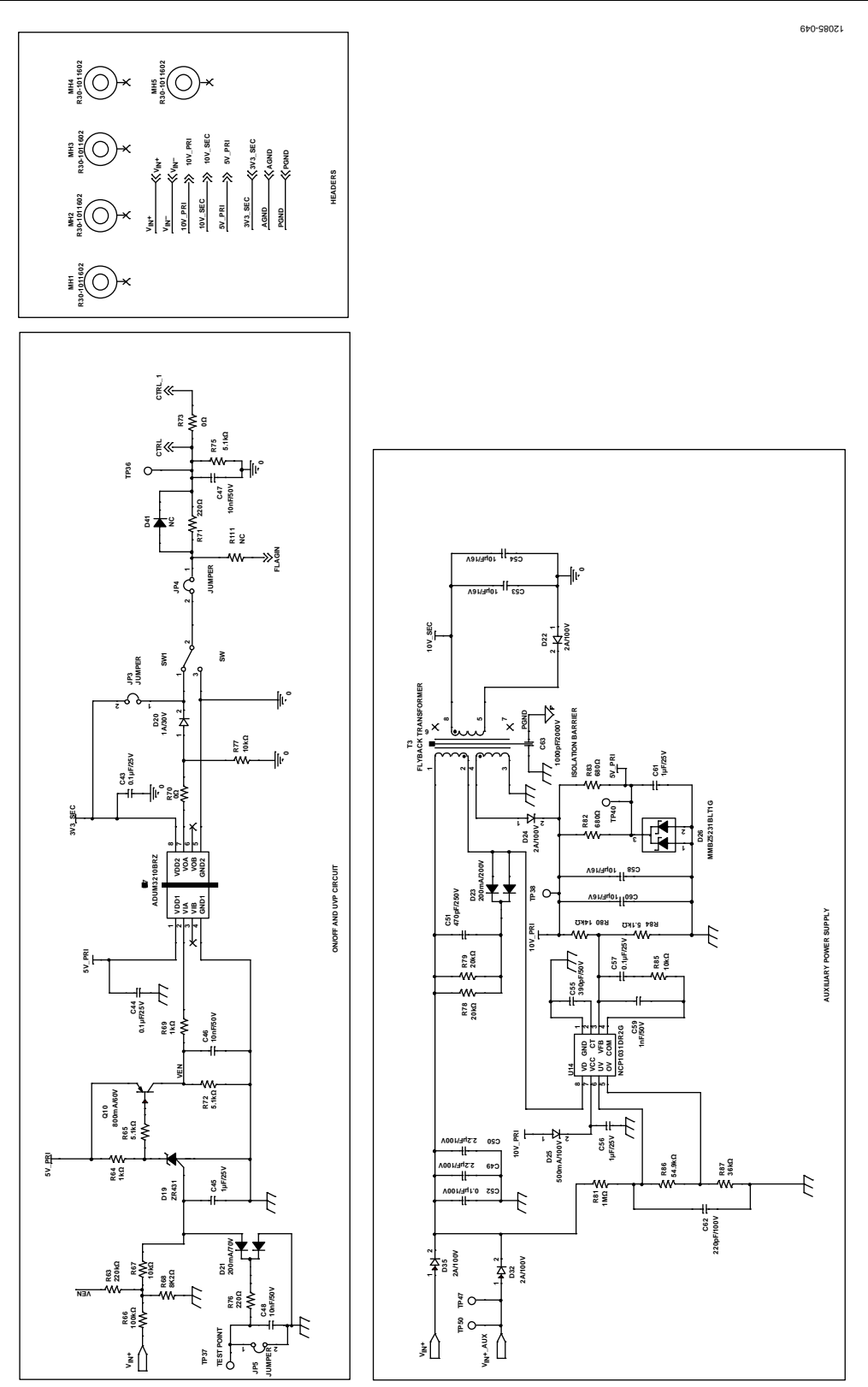

*Figure 49[. ADP1051-240-EVALZ](http://www.analog.com/ADP1051-240-EVALZ?doc=ADP1051-240-EVALZ_ADP1050DC1-EVALZ_UG-664.pdf) Evaluation Board Schematic—Part III*

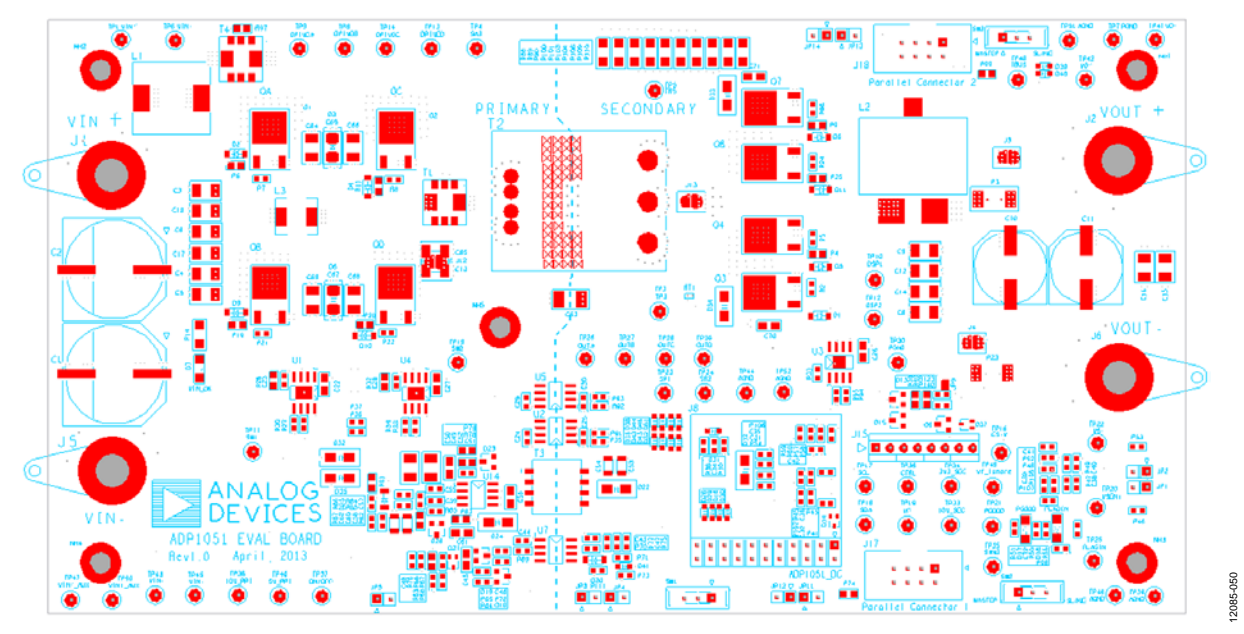

*Figure 50. PCB Layout, Silkscreen Layer*

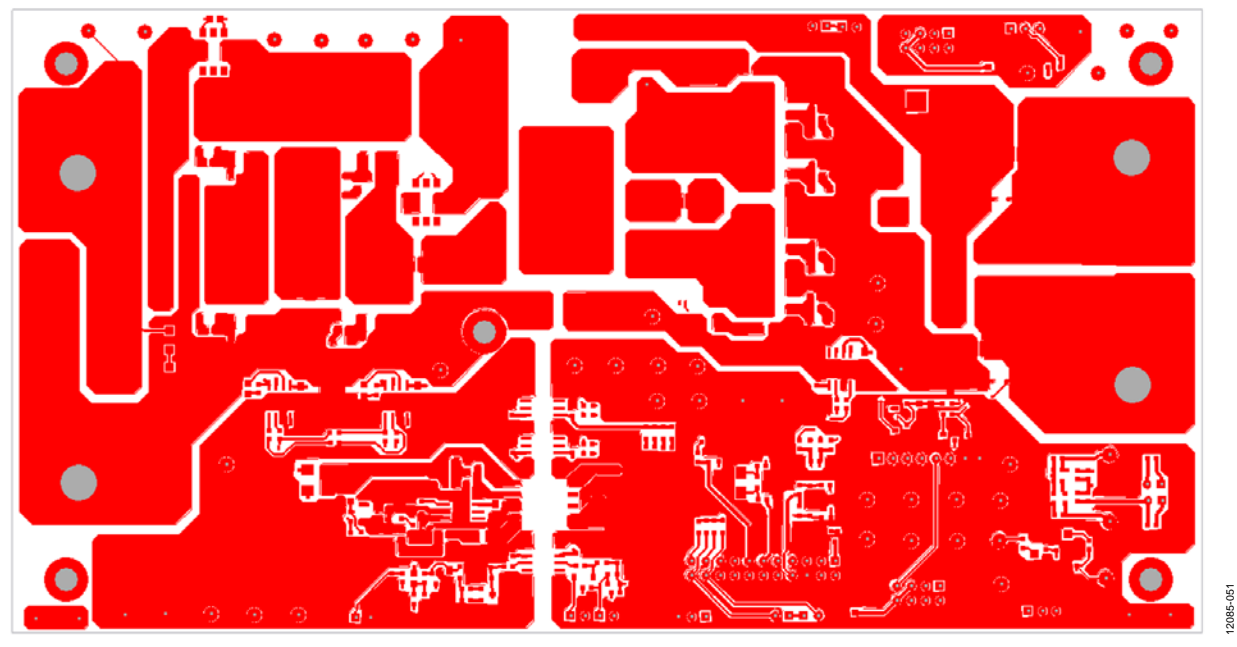

*Figure 51. PCB Layout, Top Layer*

# ADP1051-240-EVALZ/ADP1050DC1-EVALZ User Guide UG-664

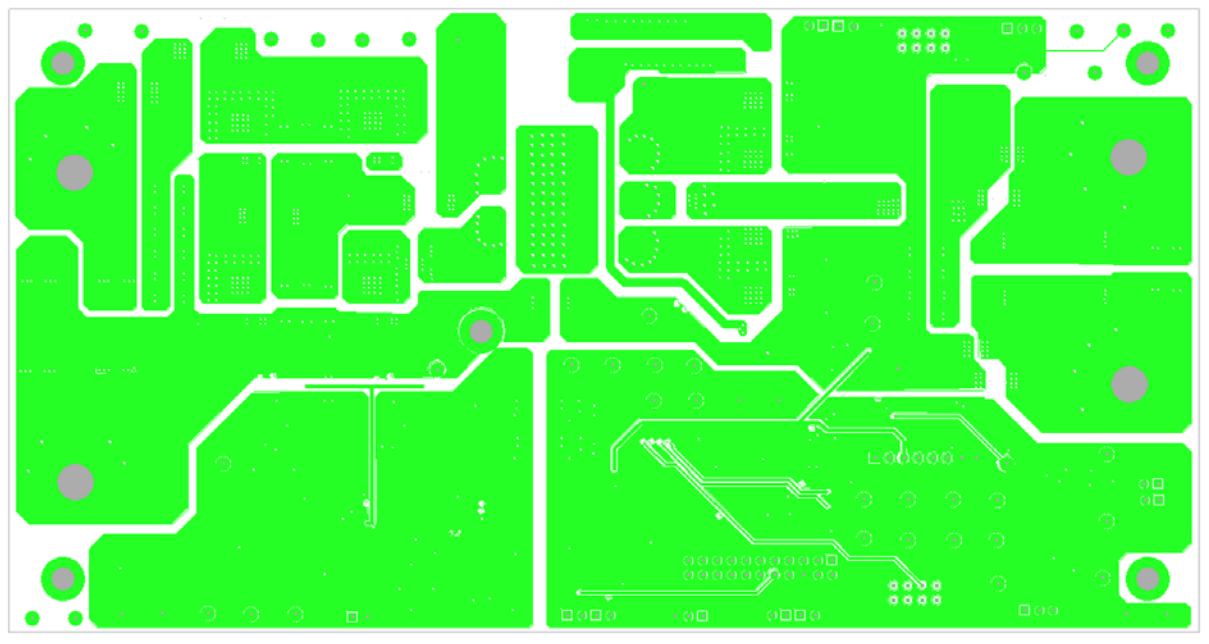

*Figure 52. PCB Layout, Layer 2*

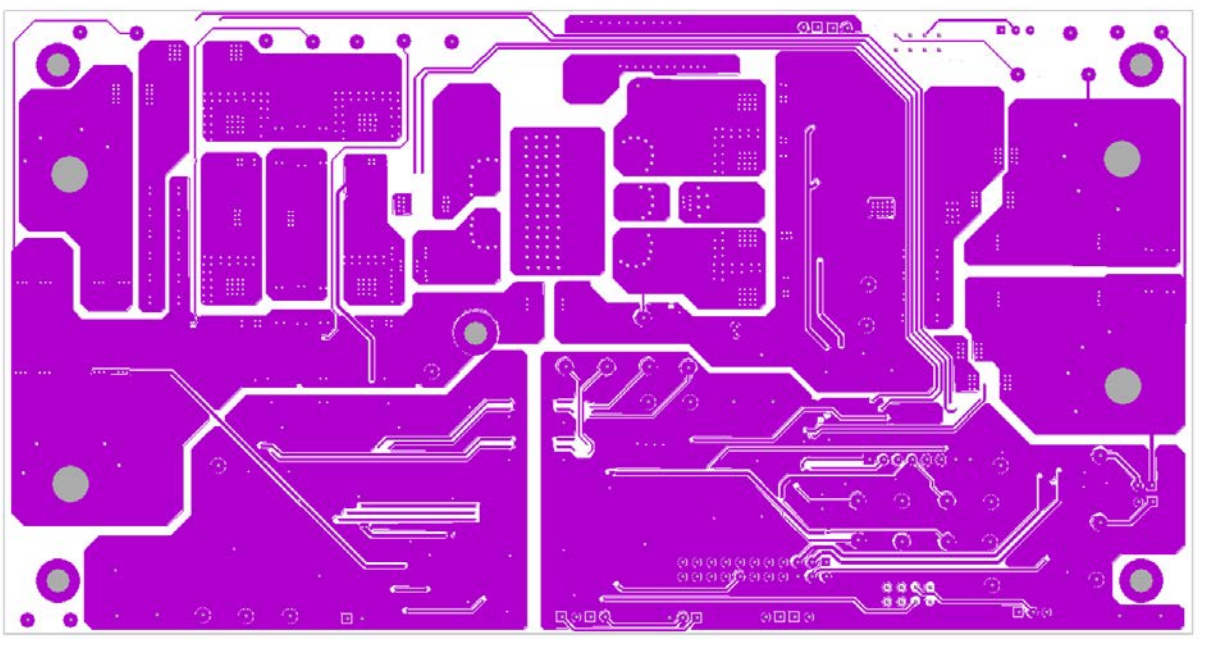

*Figure 53. PCB Layout, Layer 3*

2085-052 12085-052

12085-053 12085-053

12085-054

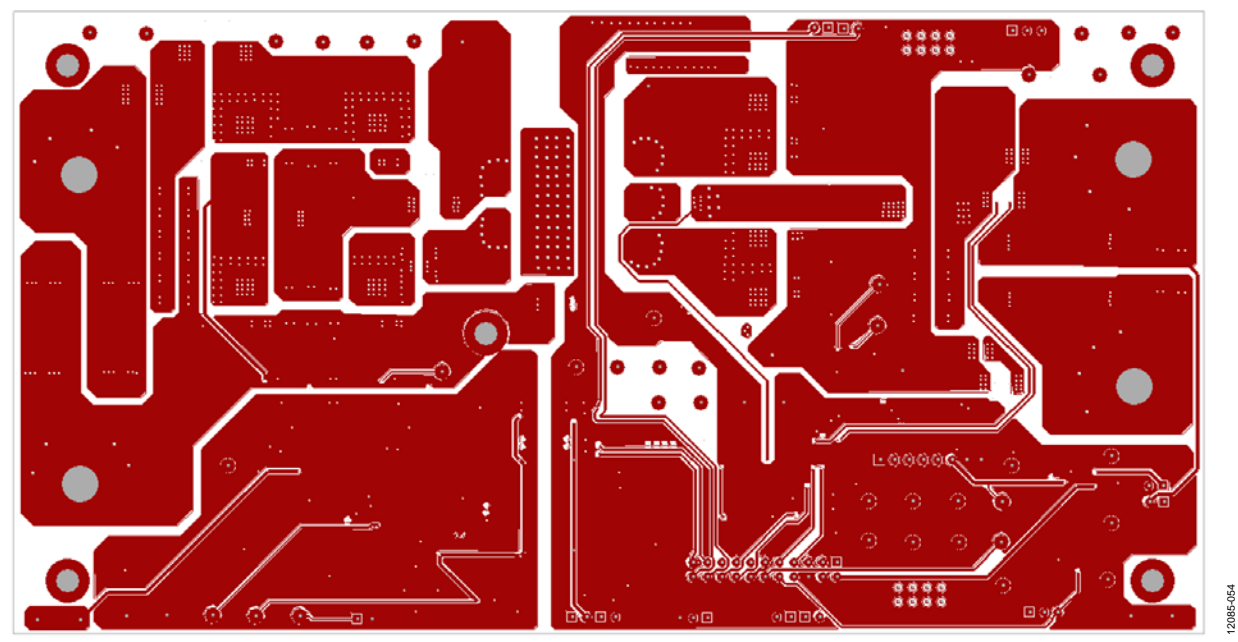

*Figure 54. PCB Layout, Layer 4*

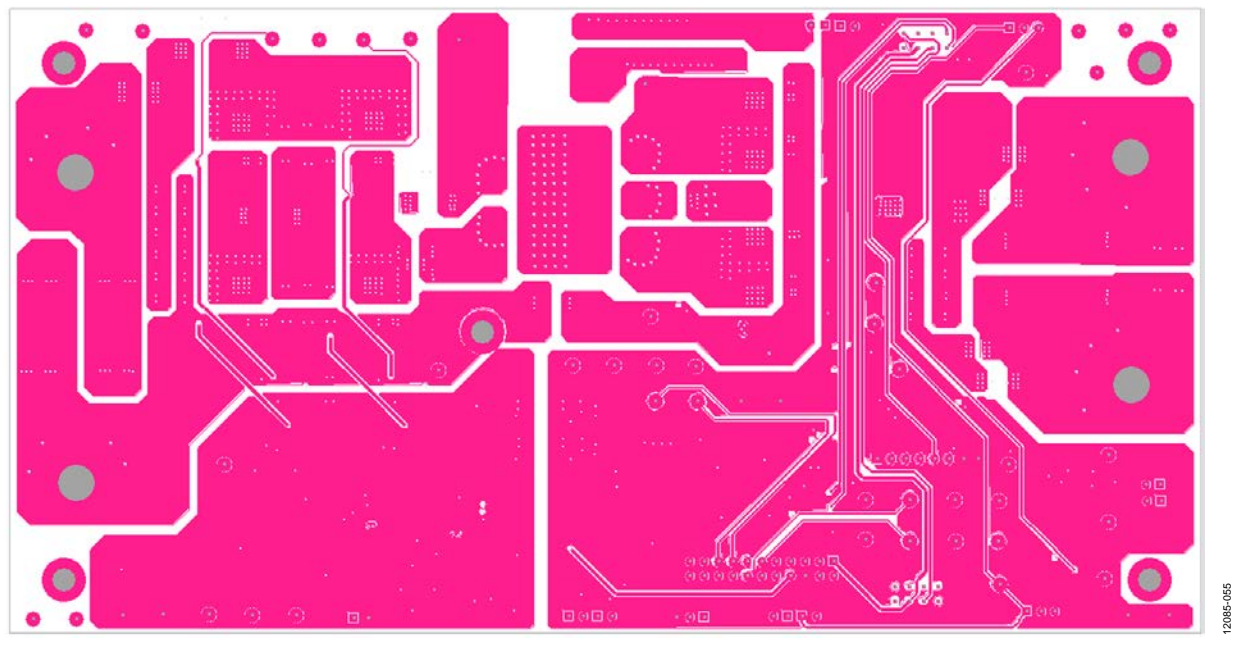

*Figure 55. PCB Layout, Layer 5*

# ADP1051-240-EVALZ/ADP1050DC1-EVALZ User Guide UG-664

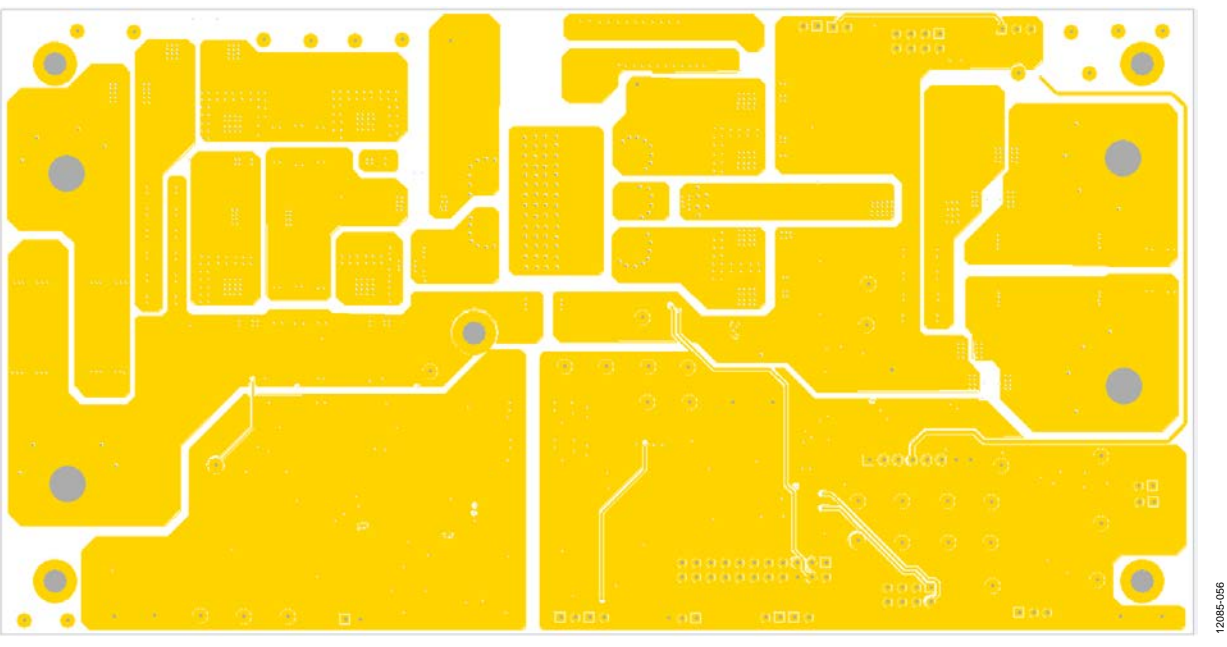

*Figure 56. PCB Layout, Bottom Layout*

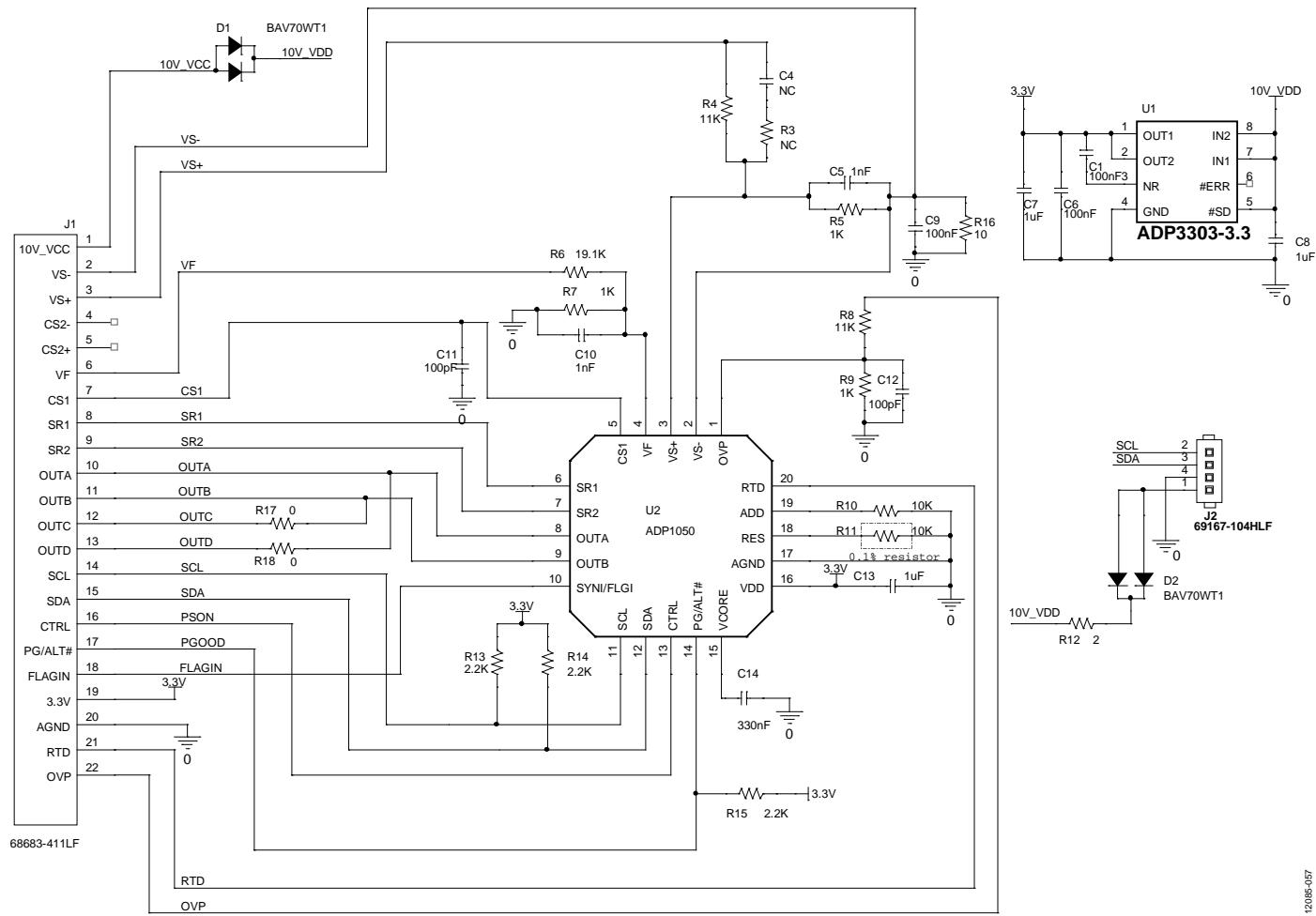

## <span id="page-38-0"></span>**[ADP1050DC1-EVALZ](http://www.analog.com/ADP1050DC1-EVALZ?doc=ADP1051-240-EVALZ_ADP1050DC1-EVALZ_UG-664.pdf)**

*Figure 57[. ADP1050DC1-EVALZ](http://www.analog.com/ADP1050DC1-EVALZ?doc=ADP1051-240-EVALZ_ADP1050DC1-EVALZ_UG-664.pdf) Daughter Card Schematic*

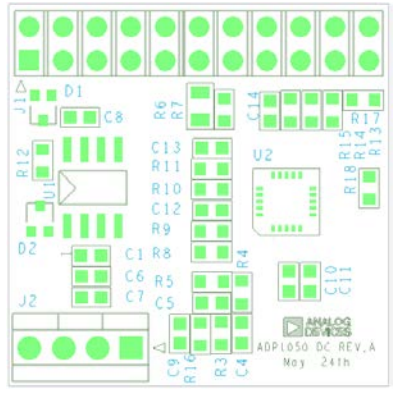

*Figure 58. PCB Layout, Silkscreen Layer*

12085-058

12085-058

12085-060

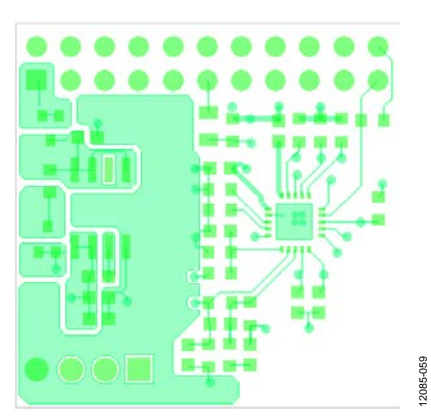

*Figure 59. PCB Layout, Top Layer*

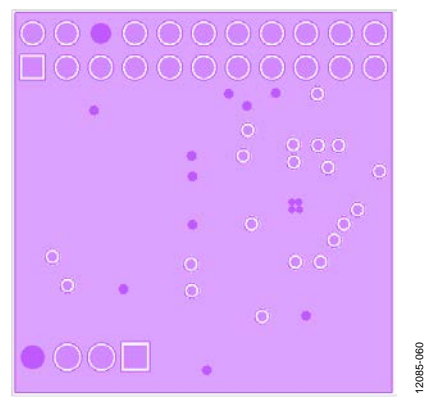

*Figure 60. PCB Layout, Layer 2*

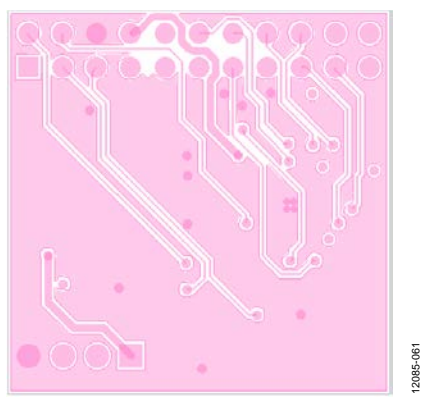

*Figure 61. PCB Layout, Layer 3*

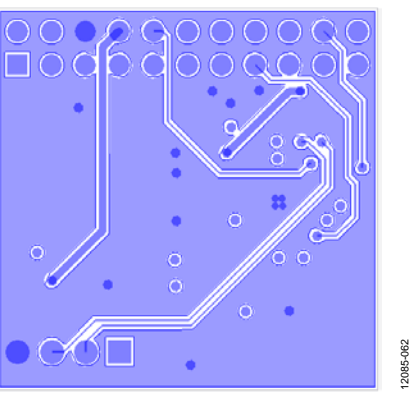

*Figure 62. PCB Layout, Bottom Layer*

# <span id="page-40-0"></span>ORDERING INFORMATION

# <span id="page-40-1"></span>**BILL OF MATERIALS**

## **Table 7[. ADP1051-240-EVALZ](http://www.analog.com/ADP1051-240-EVALZ?doc=ADP1051-240-EVALZ_ADP1050DC1-EVALZ_UG-664.pdf) Evaluation Board**

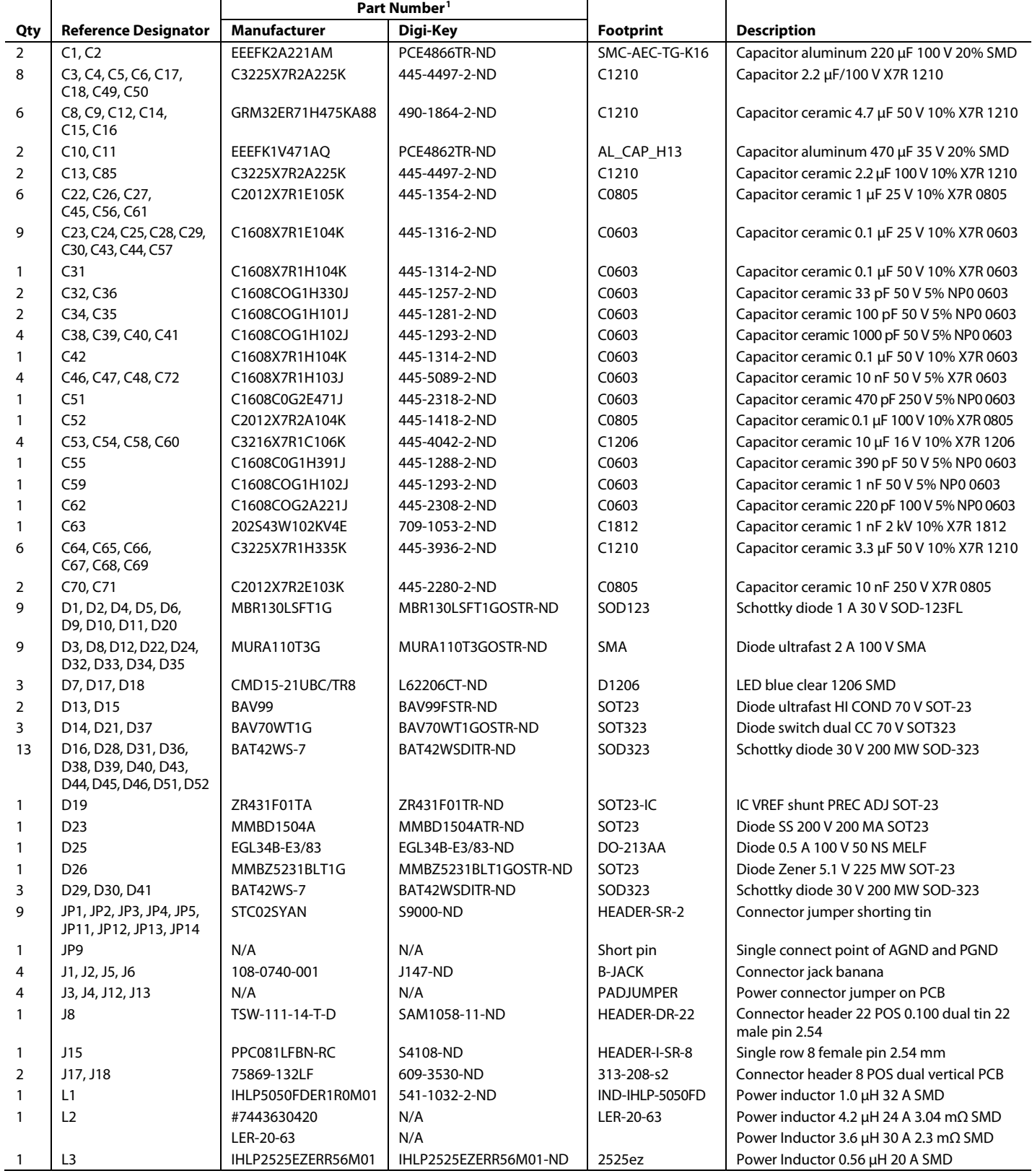

Rev. 0 | Page 41 of 44

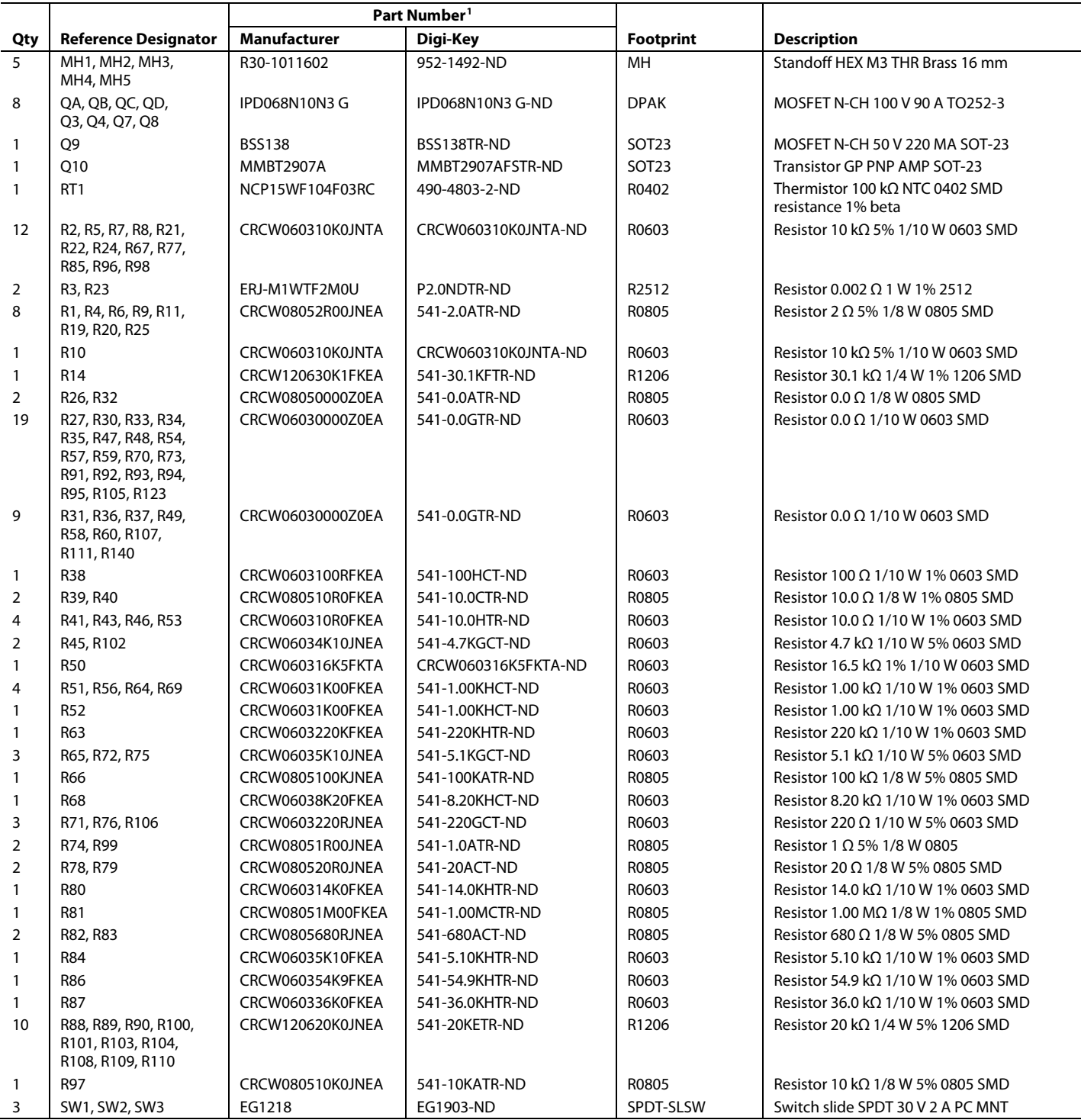

# ADP1051-240-EVALZ/ADP1050DC1-EVALZ User Guide UG-664

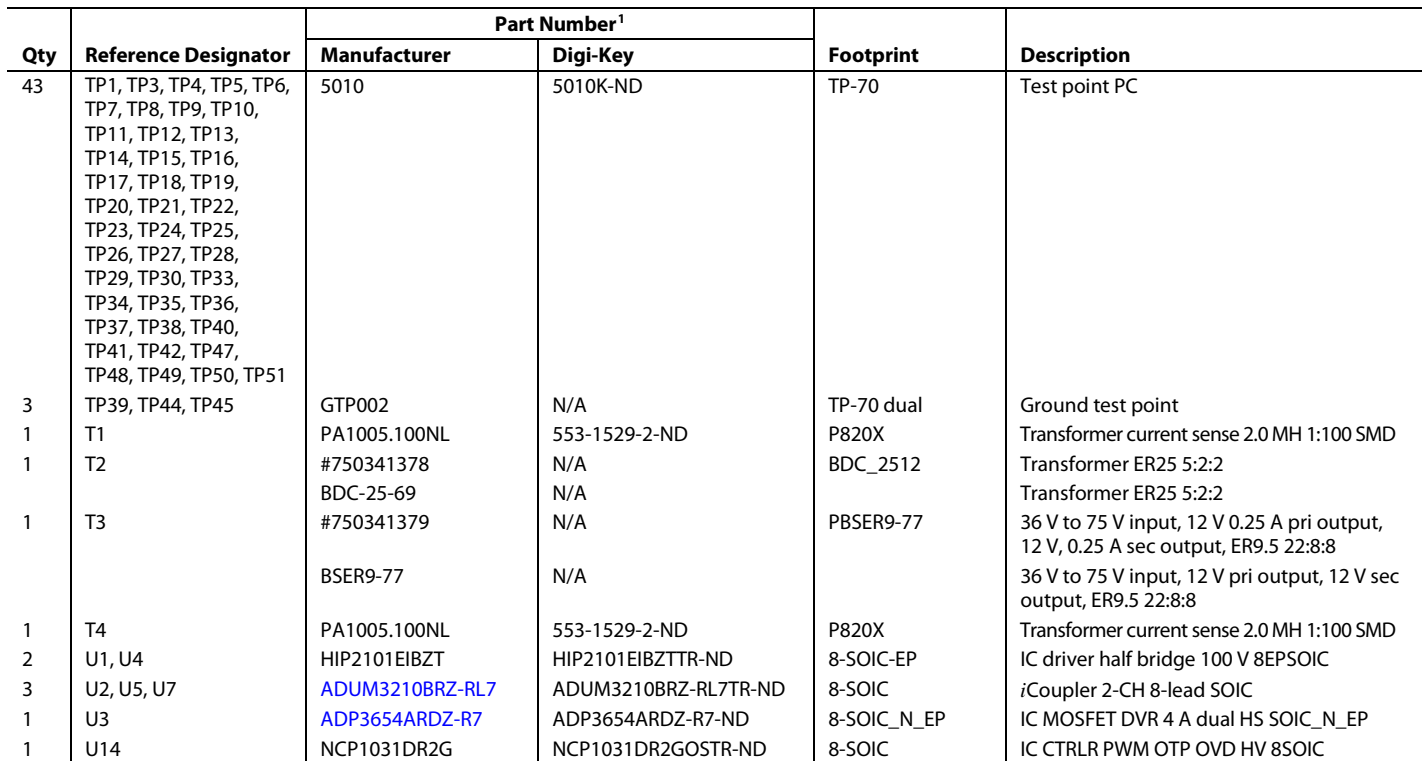

 $1 N/A$  = not applicable.

## **Table 8[. ADP1050DC1-EVALZ](http://www.analog.com/ADP1050DC1-EVALZ?doc=ADP1051-240-EVALZ_ADP1050DC1-EVALZ_UG-664.pdf) Daughter Card**

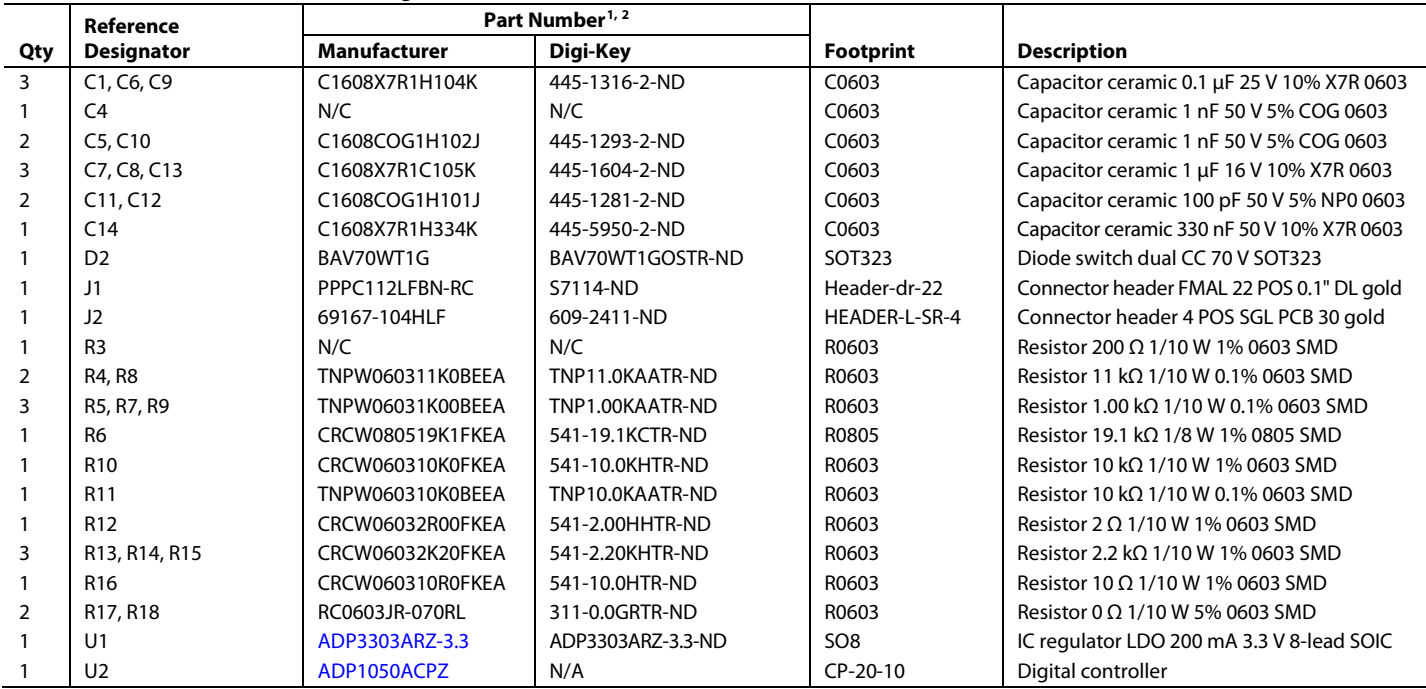

 $1 N/A$  = not applicable.

 $2$  N/C = no connection.

# **NOTES**

<span id="page-43-0"></span>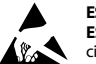

## **ESD Caution**

**ESD (electrostatic discharge) sensitive device**. Charged devices and circuit boards can discharge without detection. Although this product features patented or proprietary protection circuitry, damage may occur on devices subjected to high energy ESD. Therefore, proper ESD precautions should be taken to avoid performance degradation or loss of functionality.

#### **Legal Terms and Conditions**

By using the evaluation board discussed herein (together with any tools, components documentation or support materials, the "Evaluation Board"), you are agreeing to be bound by the terms and conditions set forth below ("Agreement") unless you have purchased the Evaluation Board, in which case the Analog Devices Standard Terms and Conditions of Sale shall govern. Do not use the Evaluation Board until you have read and agreed to the Agreement. Your use of the Evaluation Board shall signify your acceptance of the Agreement. This Agreement is made by and between you ("Customer") and Analog Devices, Inc.<br>("ADI"), with its prin temporary, non-exclusive, non-sublicensable, non-transferable license to use the Evaluation Board FOR EVALUATION PURPOSES ONLY. Customer understands and agrees that the Evaluation Board is provided for the sole and exclusive purpose referenced above, and agrees not to use the Evaluation Board for any other purpose. Furthermore, the license granted is expressly made subject to the following additional limitations: Customer shall not (i) rent, lease, display, sell, transfer, assign, sublicense, or distribute the Evaluation Board; and (ii) permit any Third Party to access the Evaluation Board. As used herein, the term<br>"Th ownership of the Evaluation Board, are reserved by ADI. CONFIDENTIALITY. This Agreement and the Evaluation Board shall all be considered the confidential and proprietary information of ADI. Customer may not disclose or transfer any portion of the Evaluation Board to any other party for any reason. Upon discontinuation of use of the Evaluation Board or termination of this Agreement, Customer agrees to promptly return the Evaluation Board to ADI. ADDITIONAL RESTRICTIONS. Customer may not disassemble, decompile or reverse engineer chips on the Evaluation Board. Customer shall inform ADI of any occurred damages or any modifications or alterations it makes to the Evaluation Board, including but not limited to soldering or any other activity that affects the material content of the Evaluation Board.<br>Modifications t WARRANTIES OR REPRESENTATIONS OF ANY KIND WITH RESPECT TO IT. ADI SPECIFICALLY DISCLAIMS ANY REPRESENTATIONS, ENDORSEMENTS, GUARANTEES, OR WARRANTIES, EXPRESS OR IMPLIED, RELATED TO THE EVALUATION BOARD INCLUDING, BUT NOT LIMITED TO, THE IMPLIED WARRANTY OF MERCHANTABILITY, TITLE, FITNESS FOR A PARTICULAR PURPOSE OR NONINFRINGEMENT OF INTELLECTUAL PROPERTY RIGHTS. IN NO EVENT WILL ADI AND ITS LICENSORS BE LIABLE FOR ANY INCIDENTAL, SPECIAL, INDIRECT, OR CONSEOUENTIAL DAMAGES RESULTING FROM CUSTOMER'S POSSESSION OR USE OF THE EVALUATION BOARD, INCLUDING BUT NOT LIMITED TO LOST PROFITS, DELAY COSTS, LABOR COSTS OR LOSS OF GOODWILL. ADI'S TOTAL LIABILITY FROM ANY AND ALL CAUSES SHALL BE LIMITED TO THE AMOUNT OF ONE HUNDRED US DOLLARS (\$100.00). EXPORT. Customer agrees that it will not directly or indirectly export the Evaluation Board to another country, and that it will comply with all applicable United States federal laws and regulations relating to exports. GOVERNING LAW. This Agreement shall be governed by and construed in accordance with the substantive laws of the Commonwealth of Massachusetts (excluding conflict of law rules). Any legal action regarding this Agreement will be heard in the state or federal courts having jurisdiction in Suffolk County, Massachusetts, and Customer hereby submits to the personal jurisdiction and venue of such courts. The United Nations Convention on Contracts for the International Sale of Goods shall not apply to this Agreement and is expressly disclaimed.

<span id="page-43-2"></span><span id="page-43-1"></span>**©2014 Analog Devices, Inc. All rights reserved. Trademarks and registered trademarks are the property of their respective owners. UG12085-0-1/14(0)**

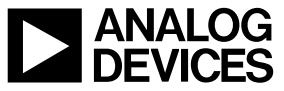

www.analog.com

Rev. 0 | Page 44 of 44